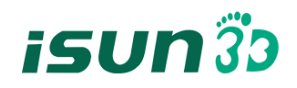

CE FC

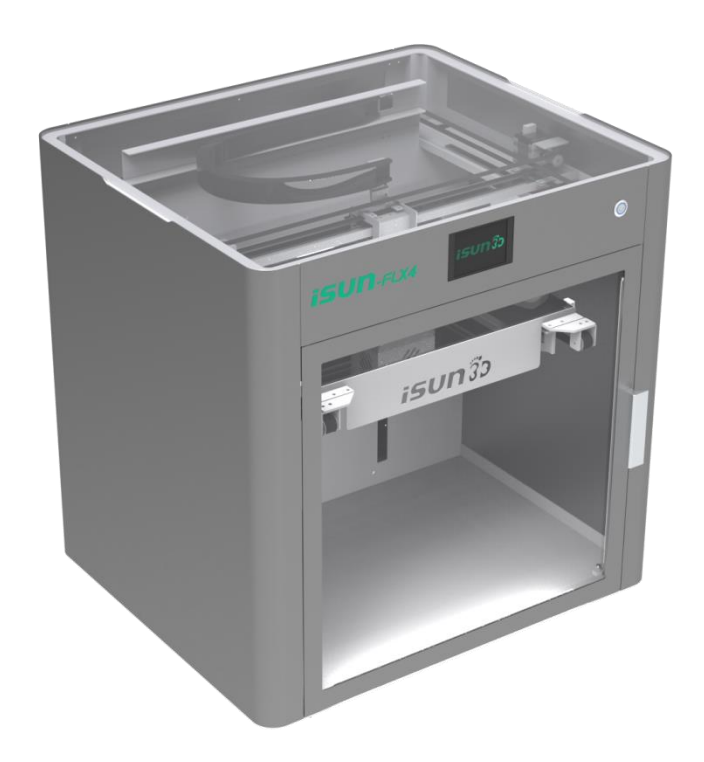

# iSUN\_FLX4

# 无限连续 3D 打印机

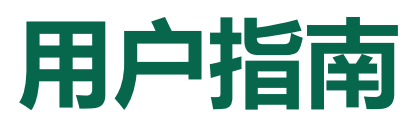

请在阅读用户指南后使用本产品,并妥善保管用户指南。

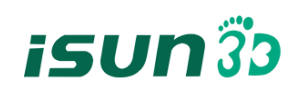

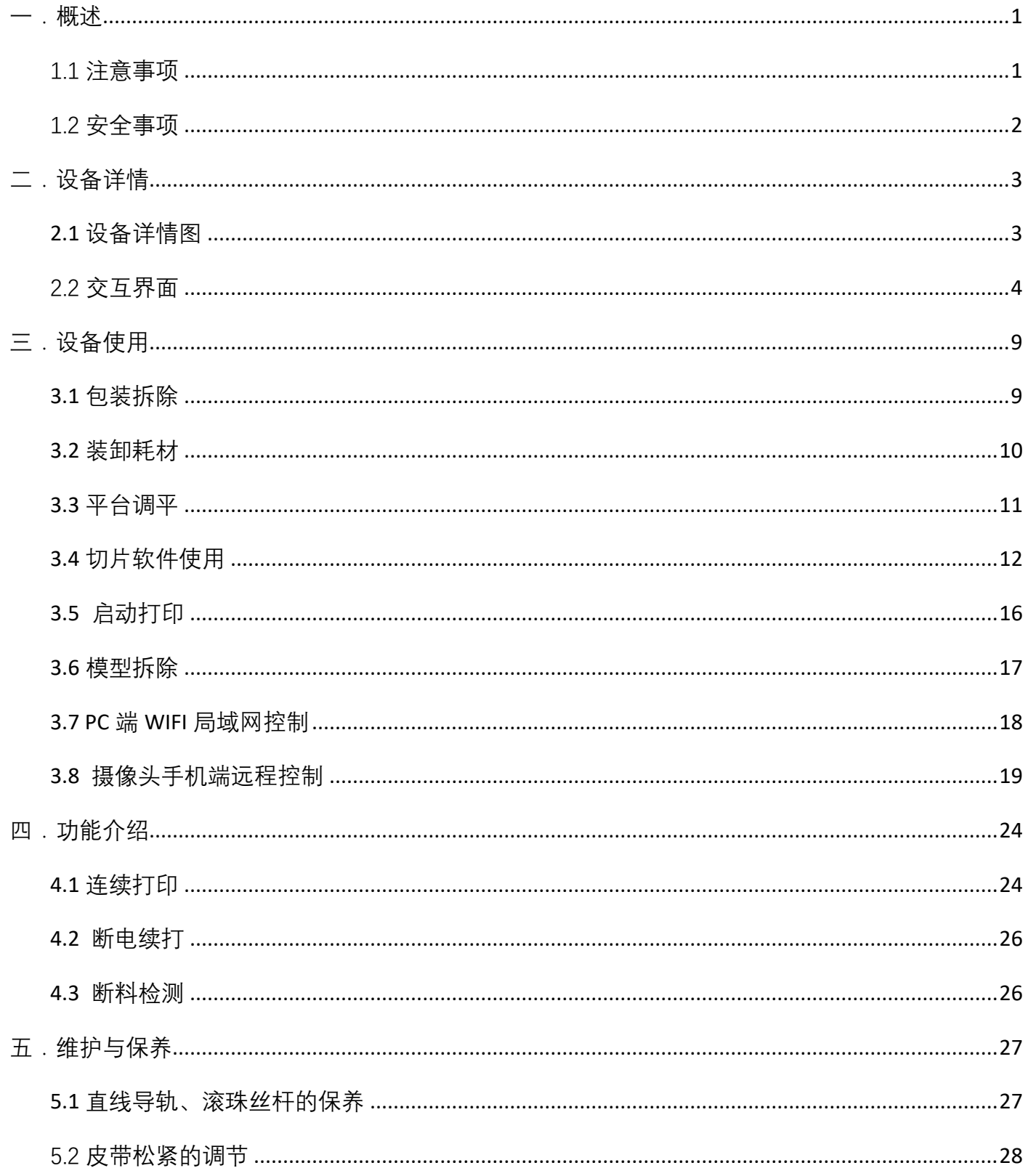

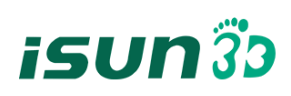

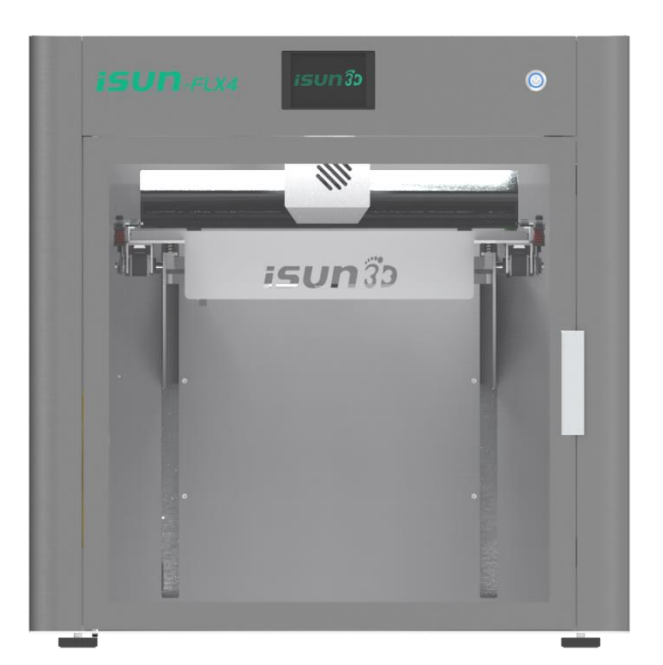

#### <span id="page-2-0"></span>一.概述

#### <span id="page-2-1"></span>1.1 注意事项

本设备为专业设备,开始使用前请认真阅读本说明书,本说明书包含 3D 打印机的安装、使用、 维护、及常见问题等重要信息,因违反本说明书所给出的注意事项及操作流程所造成的一切损失本公 司概不负责。

耗材:请使用本公司提供的配套耗材或官方授权品牌的第三方耗材,亦可选择其他正规耗材厂商 提供的优质耗材,因使用劣质耗材导致的损失用户自行承担。耗材长时间不使用请予以密封防潮保存, 再次使用前请提前烘烤干燥处理。

软件:软件运行请使用 Windows7 以上的 64 位系统,运行内存 4G 以上, 显卡显存 1G 以上, 请 尽可能使用配置更高的电脑。

装机场地要求:安装场地≥1220\*1660\*900mm (L\*W\*H)。

装机电源要求: 100~250 V, 50~60 Hz, 620w, 电线 1.5 平方以上。

工作环境:15-30°C, 相对湿度 10-90%, 无结露。

存储环境:25-55°C, 相对湿度 10-90%, 无结露。

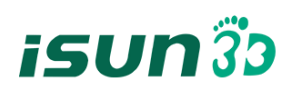

#### <span id="page-3-0"></span>1.2 安全事项

因设备具有专业的运动结构、操控系统及电气控制部分,用户使用时需谨慎注意安全标签,以防出现 烫伤、夹伤、触电或其他安全问题。

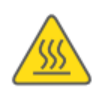

本设备打印头最高温度可达 275℃,其加热时严禁触碰

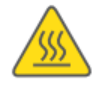

本设备打印平台最高温度可达 60℃,其加热时严禁触碰

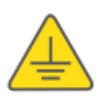

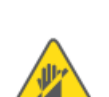

确保电源接地端良好接地,以免打印机无法正常工作或带来触电危险

请勿擅自拆开机箱,小心触电

打印机工作时,禁止在打印区域活动防止撞伤、皮带转入等

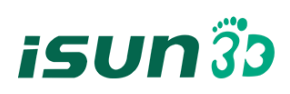

<span id="page-4-0"></span>二.设备详情

<span id="page-4-1"></span>**2.1** 设备详情图

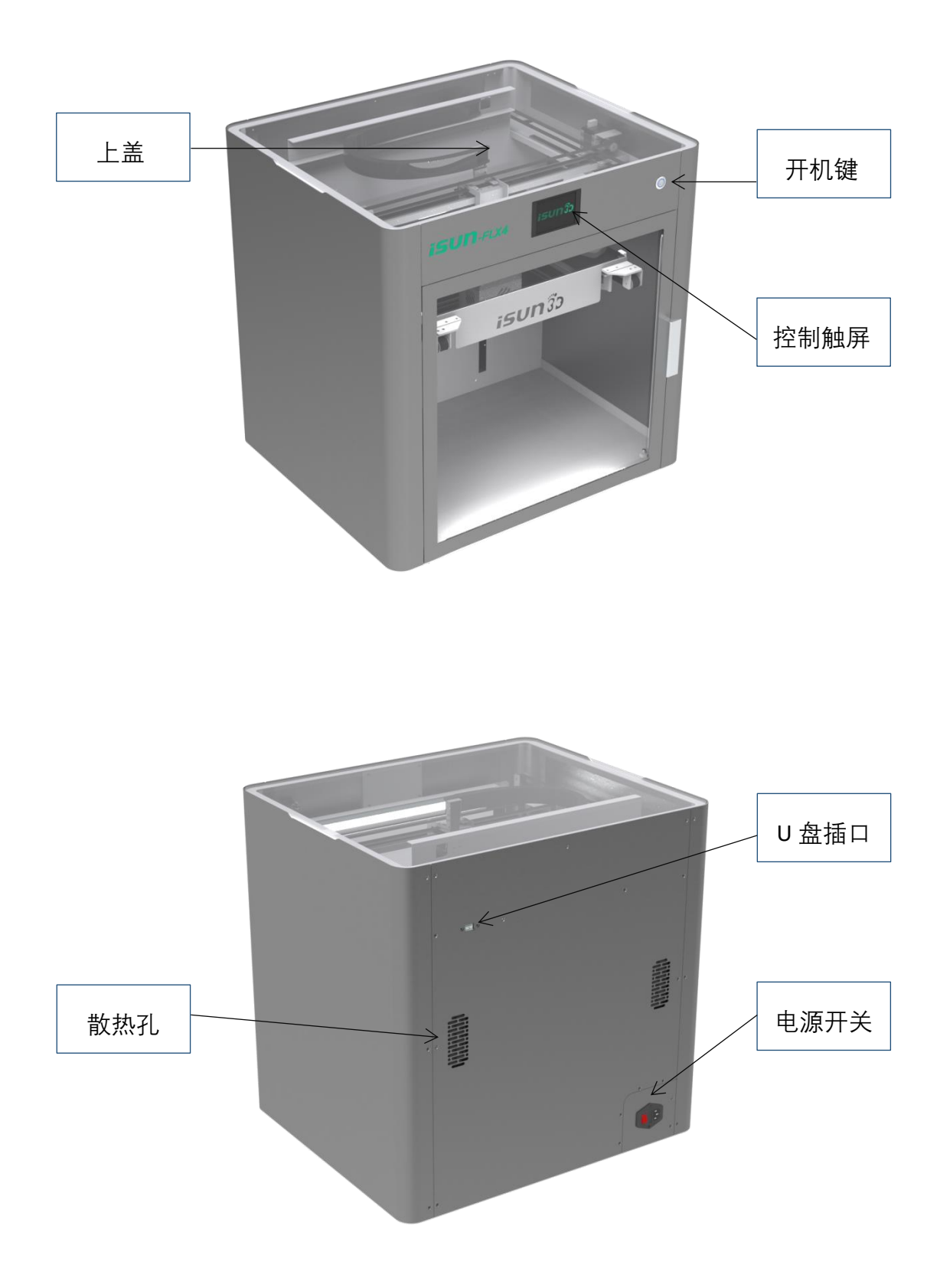

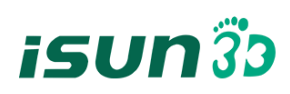

# 产品规格表

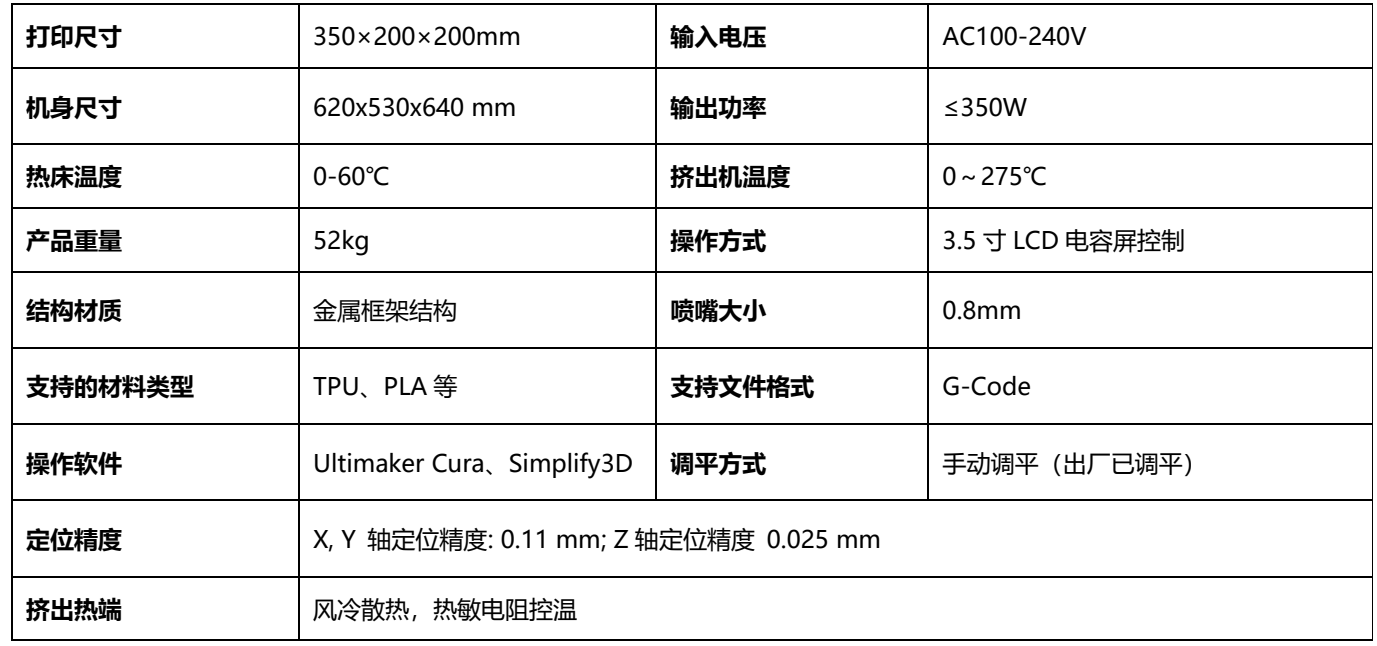

# <span id="page-5-0"></span>2.2 交互界面

本设备的交互界面采用 3.5 英寸中英彩色触控屏 (电阻式), 初次使用前请认真阅读以下交互界面说明。

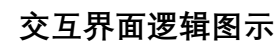

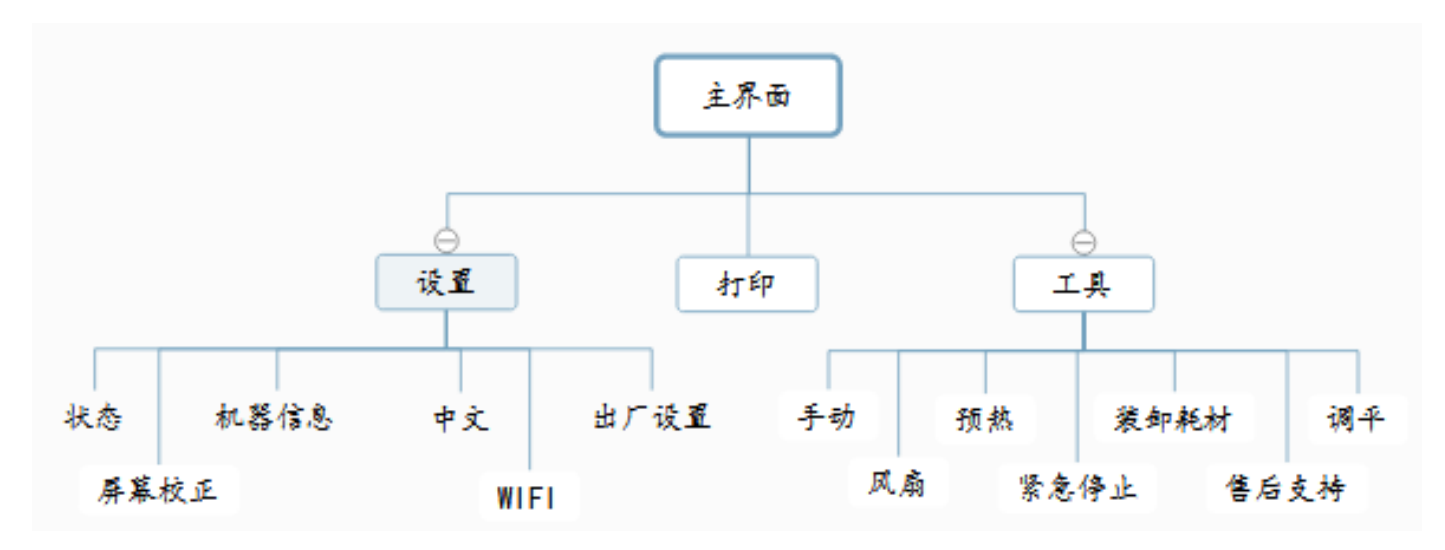

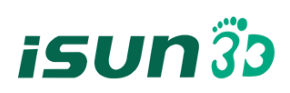

# **2.2.1** 操作界面

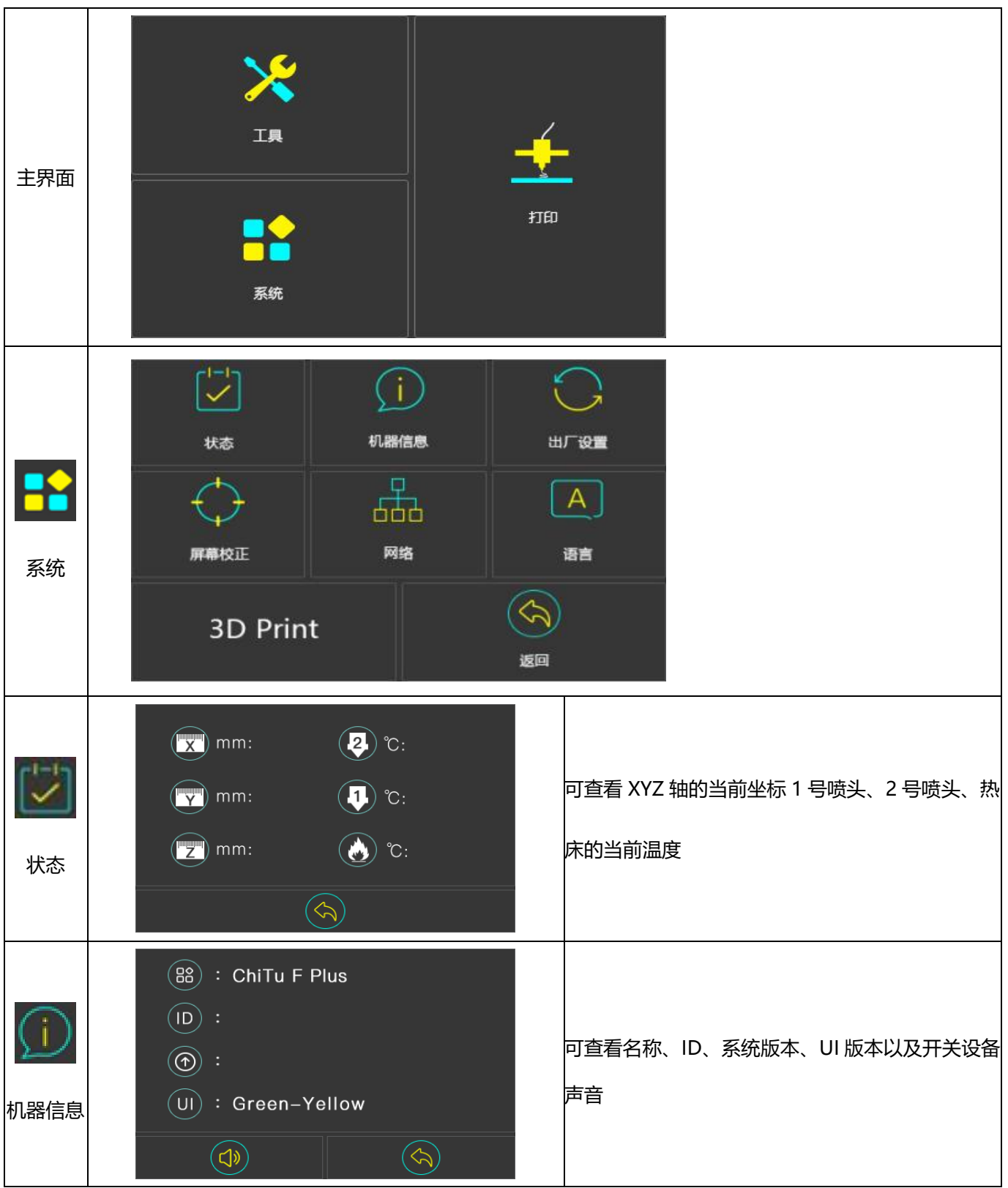

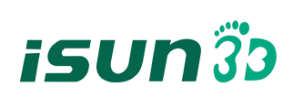

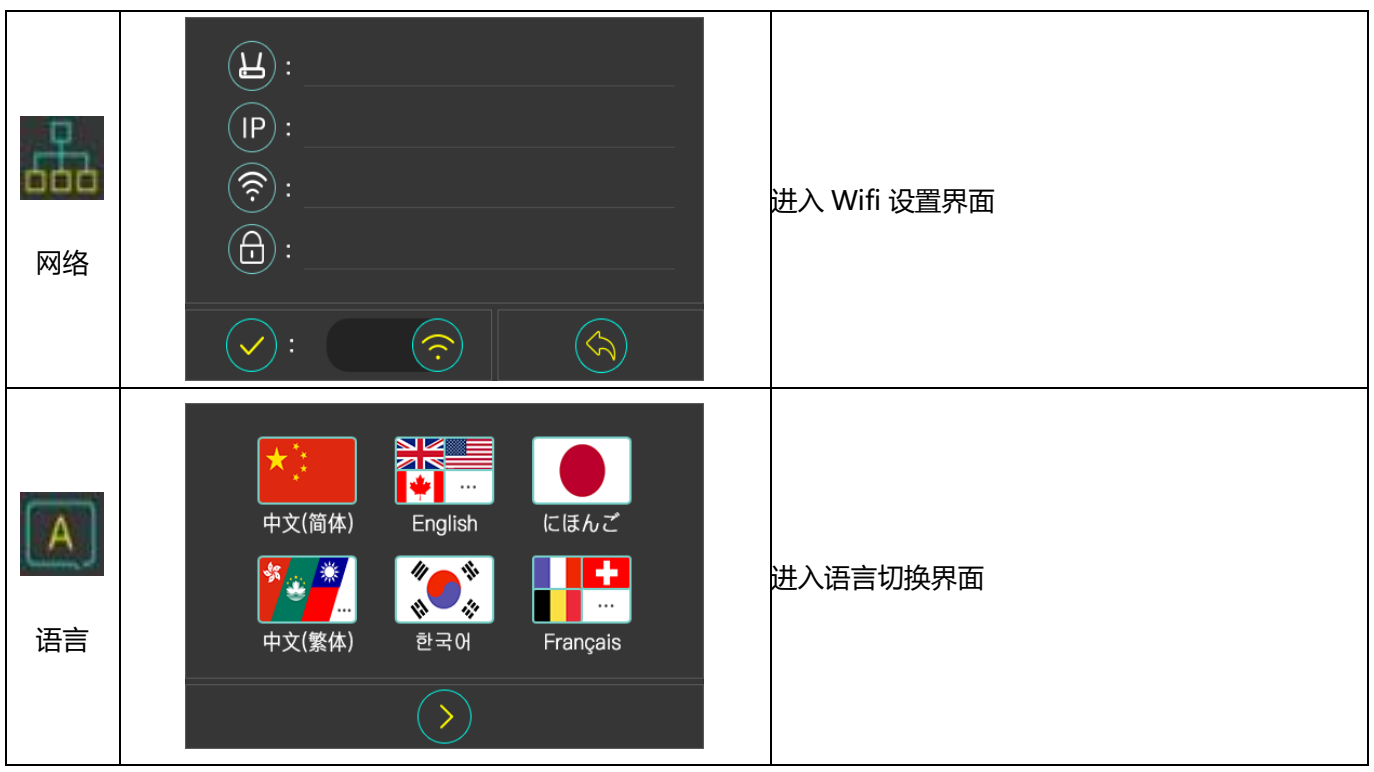

# **2.2.2** 工具界面

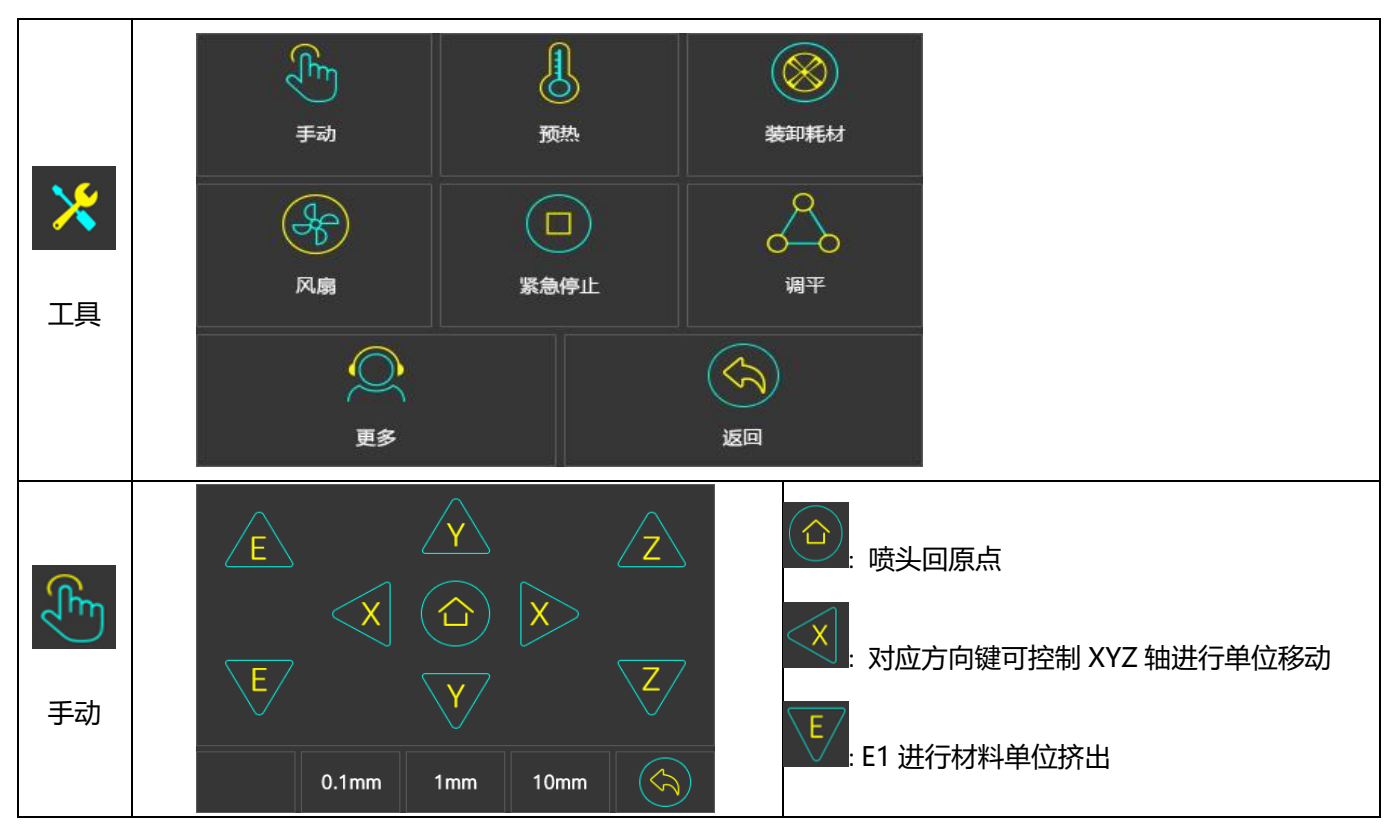

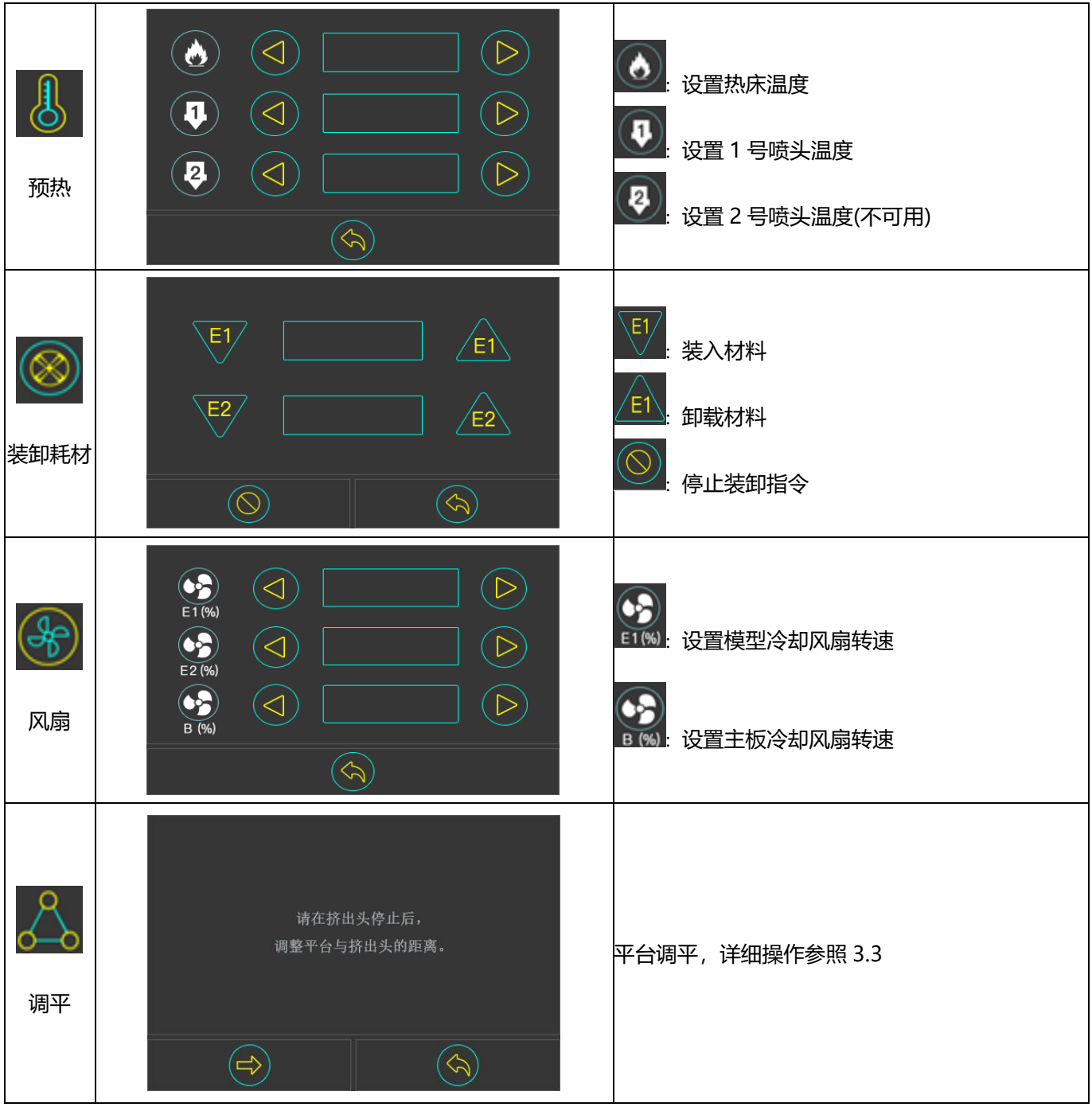

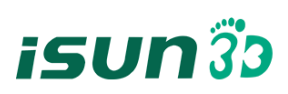

# **2.3.3** 打印界面

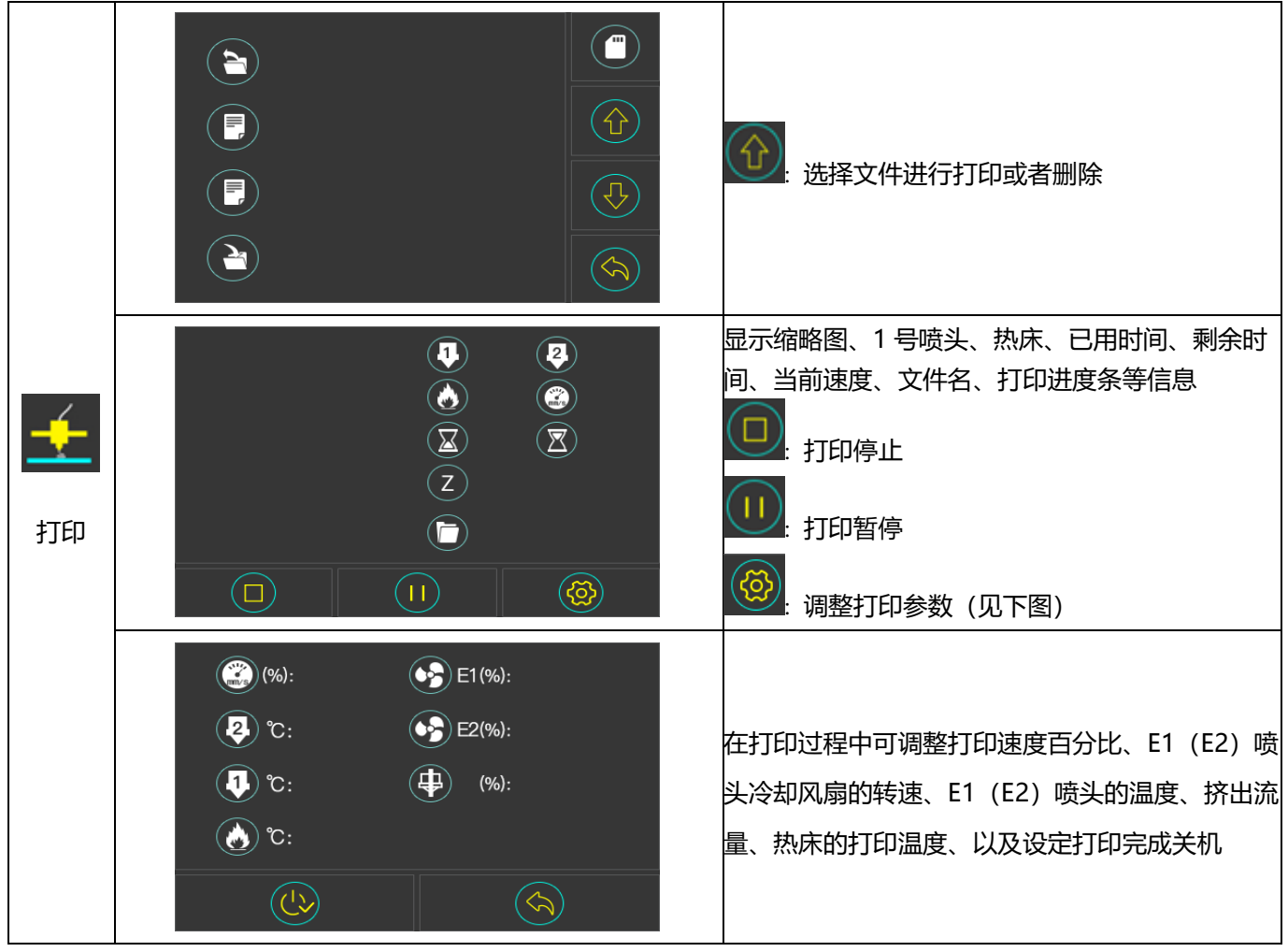

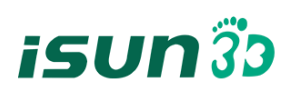

# <span id="page-10-0"></span>三.设备使用

<span id="page-10-1"></span>**3.1** 包装拆除

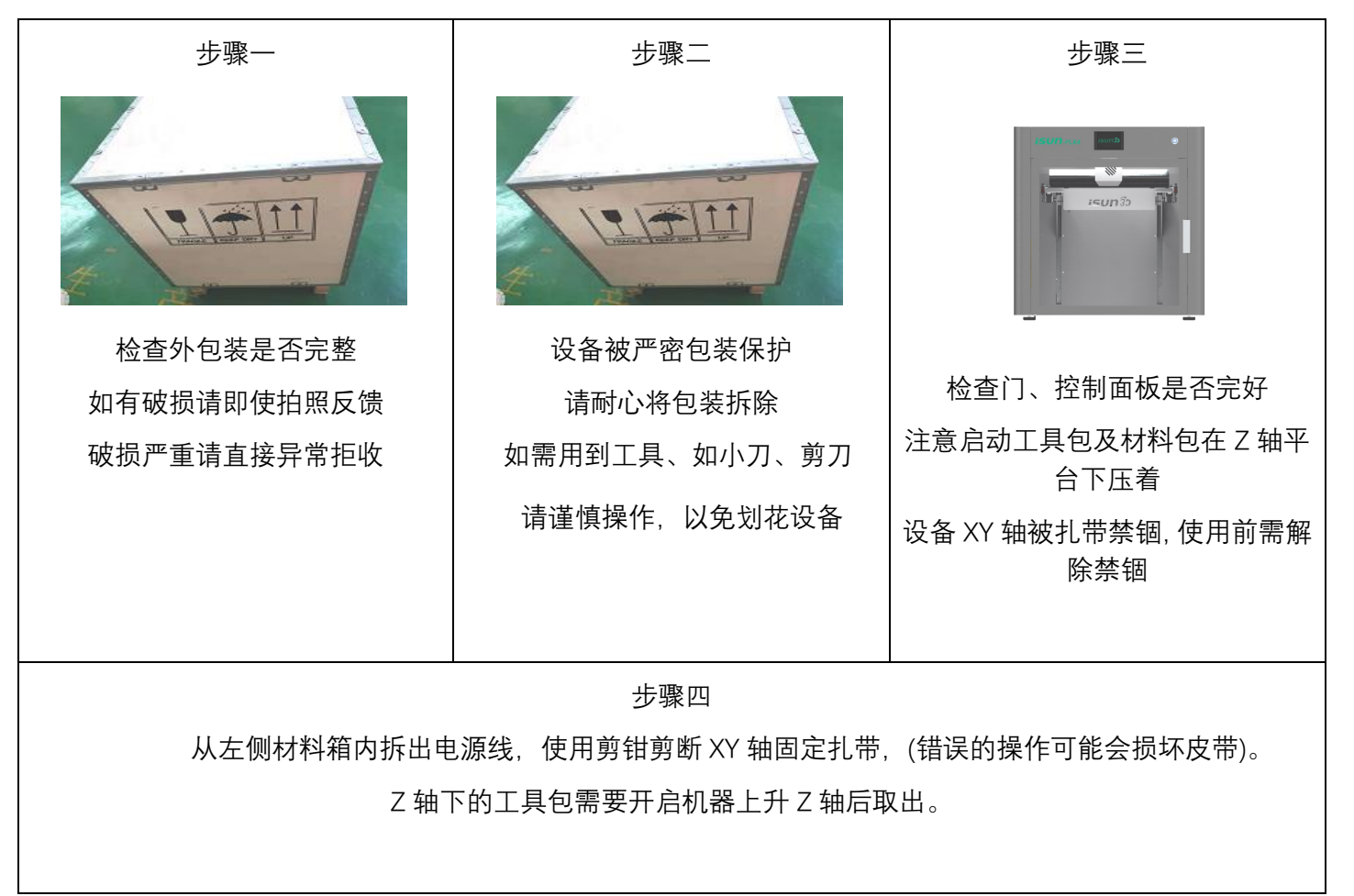

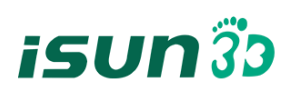

# <span id="page-11-0"></span>**3.2** 装卸耗材

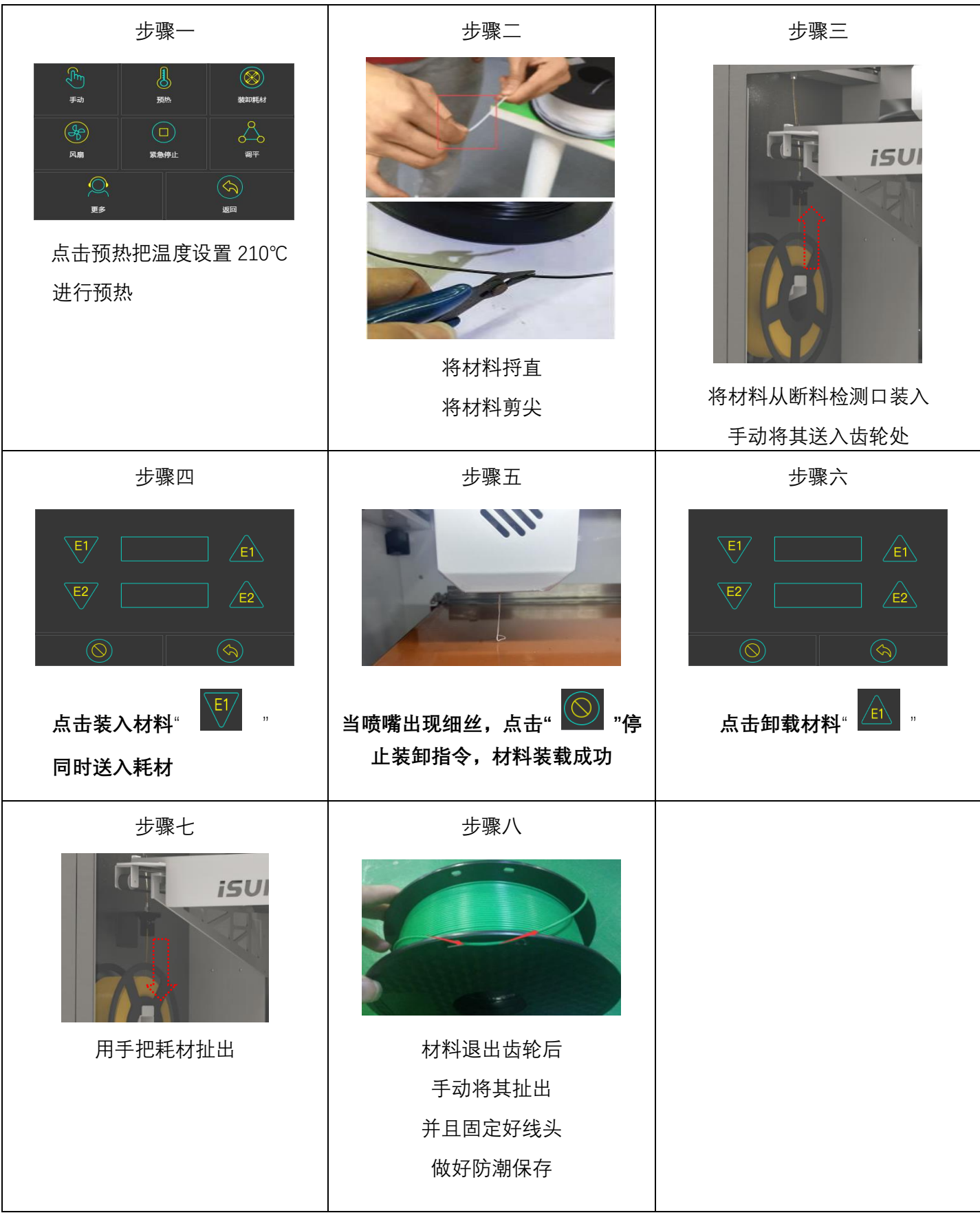

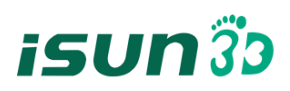

# <span id="page-12-0"></span>**3.3** 平台调平

1. 在工具里面点击调平

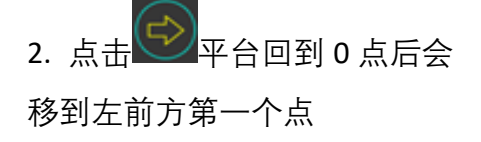

3. 平台和喷嘴之间调到 0.1mm 间隙, 一张名片夹的厚度, 调平螺母向左旋转时平台向下移动, 向右旋转时平台向上移动

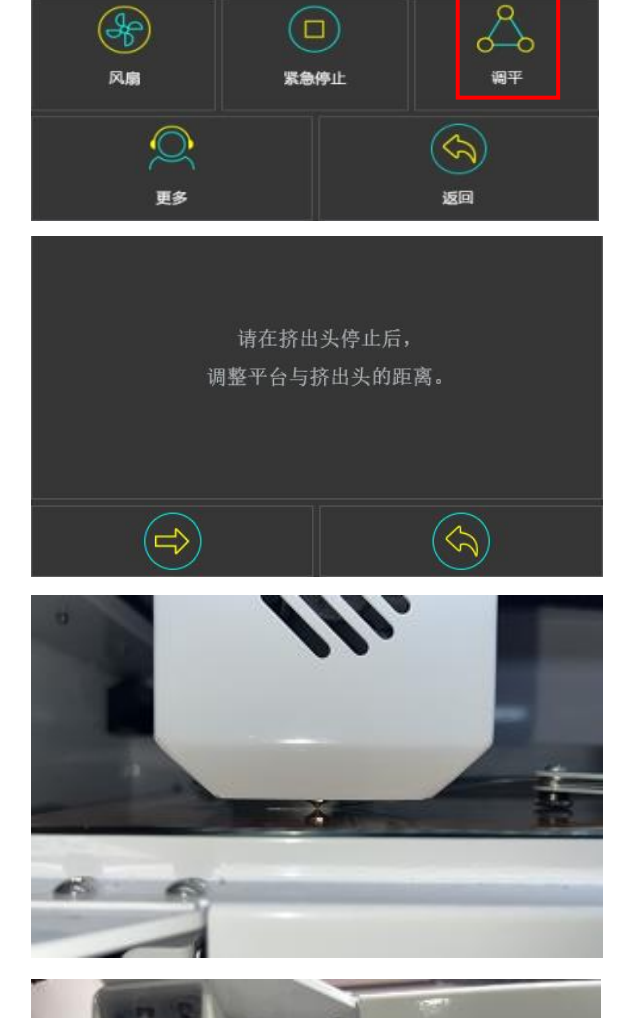

8

预热

 $\bigcap$ 

 $\circledR$ 

装卸耗材

 $\mathbb{R}$ 

手动

⊕

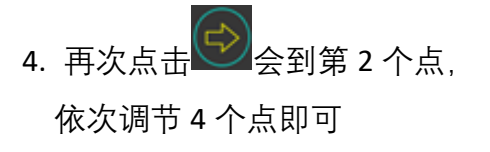

5. 若调平螺母拧至最高或最低均无法调 至合适间距,请调整 Z 轴限位螺丝的高度

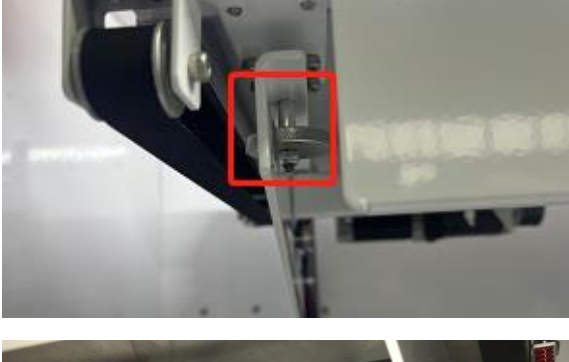

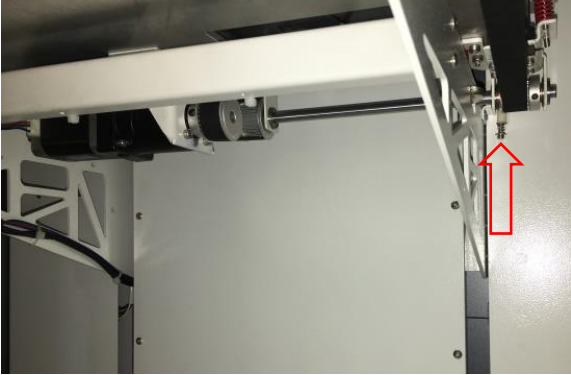

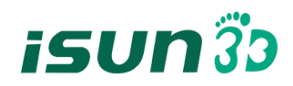

# <span id="page-13-0"></span>**3.4** 切片软件使用

#### **3.4.1** 软件的安装

1.找到软件安装程序。通常程序放置在工具盒的 U 盘内,建议将所有文件夹复制并保存到常用电脑中。 文件路径: iSUN FLX4 U 盘随机文件\软件安装包及教程\Ultimaker Cura\Ultimaker-Cura-5.1.0-win64

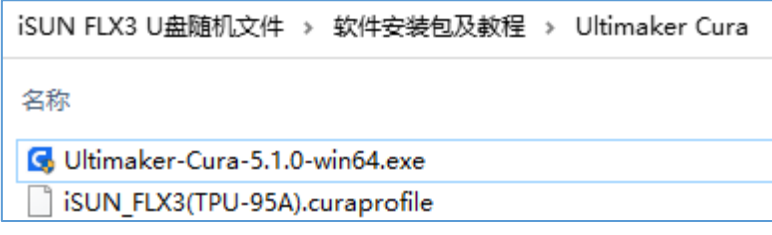

2.按指示完成安装后,运行切片软件。

3.打开:设置→打印机→新增打印机,添加"iSUN\_FLX4"机型

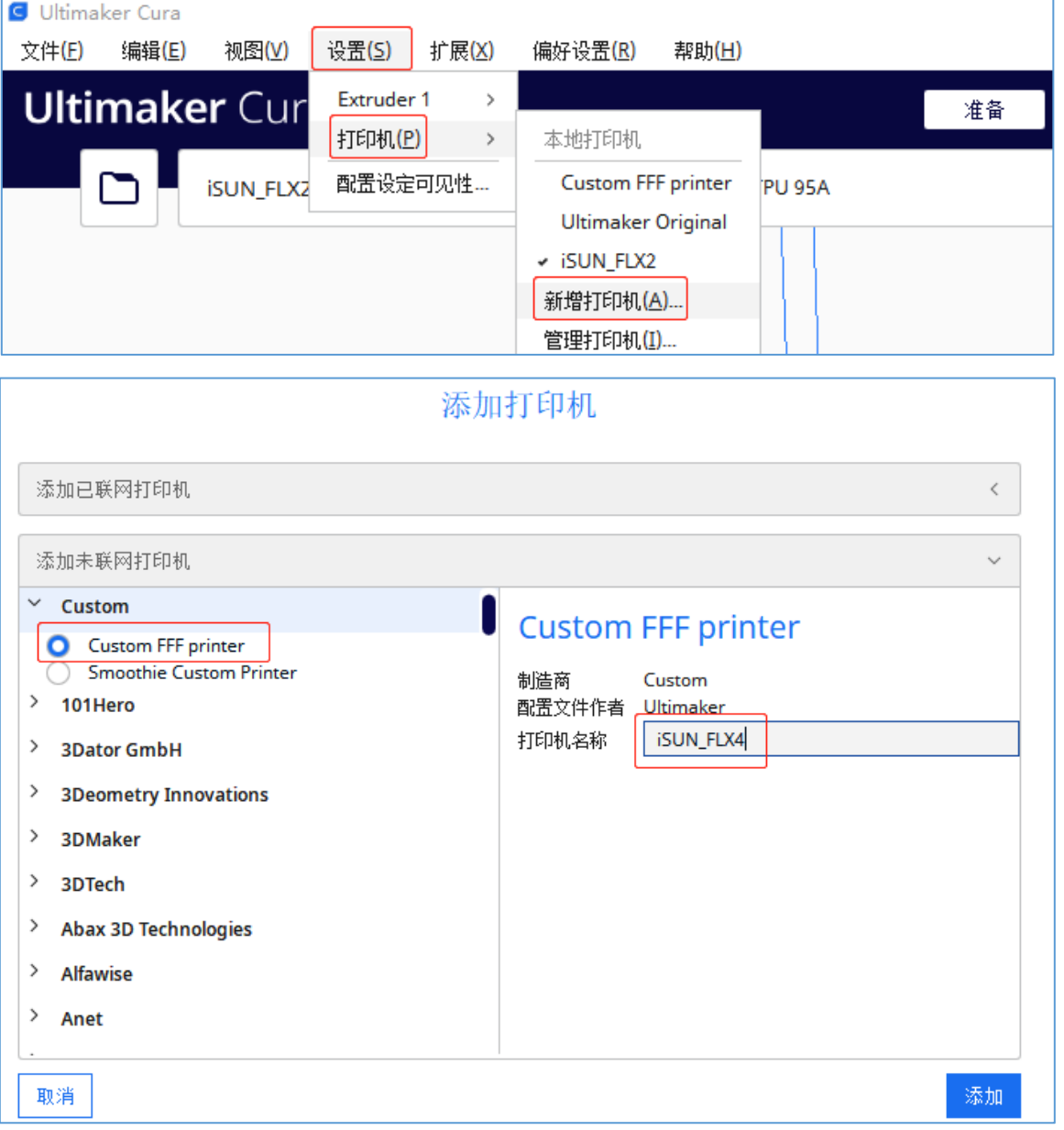

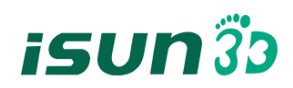

# 4.按照下图修改打印机设置

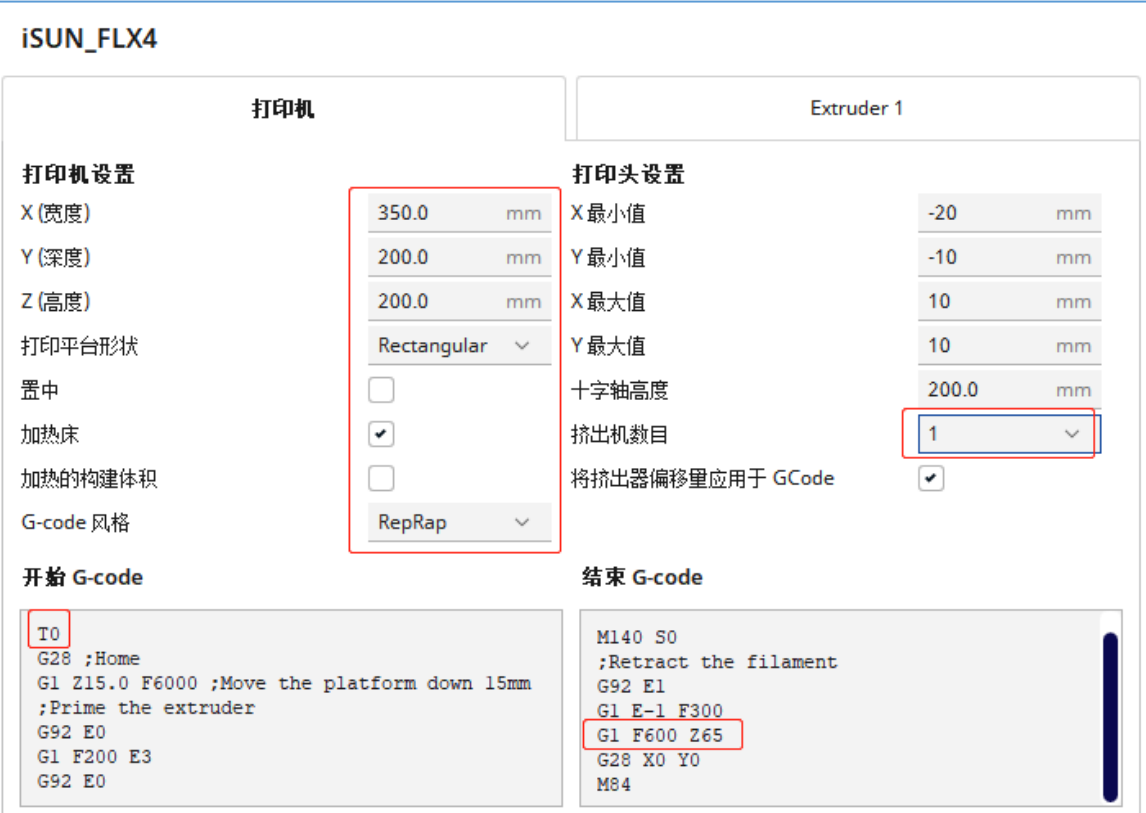

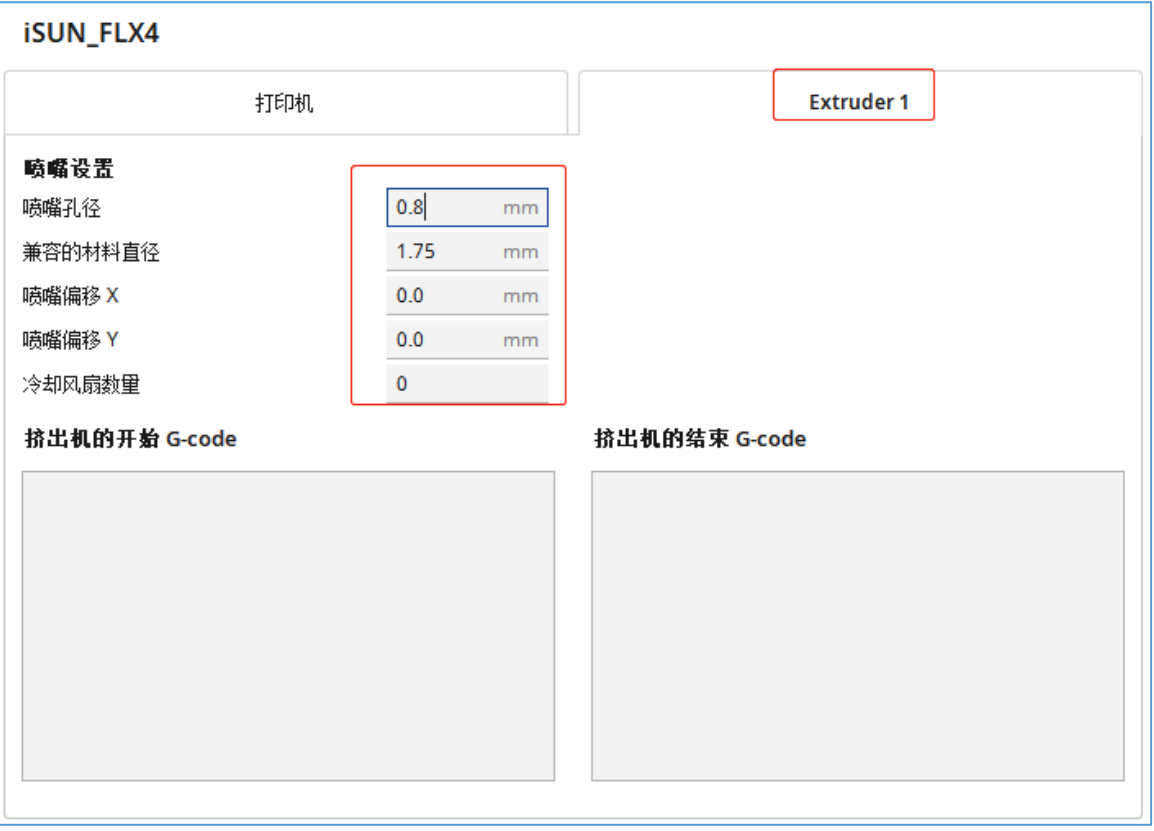

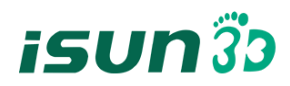

5.修改完成后,导入切片软件的材料配置文件 iSUN\_FLX4(TPU-95A).curaprofile。

文件路径: iSUN FLX4 U 盘随机文件\软件安装包及教程\Ultimaker Cura

打开:设置→打印机→管理打印机→配置文件,导入配置文件。

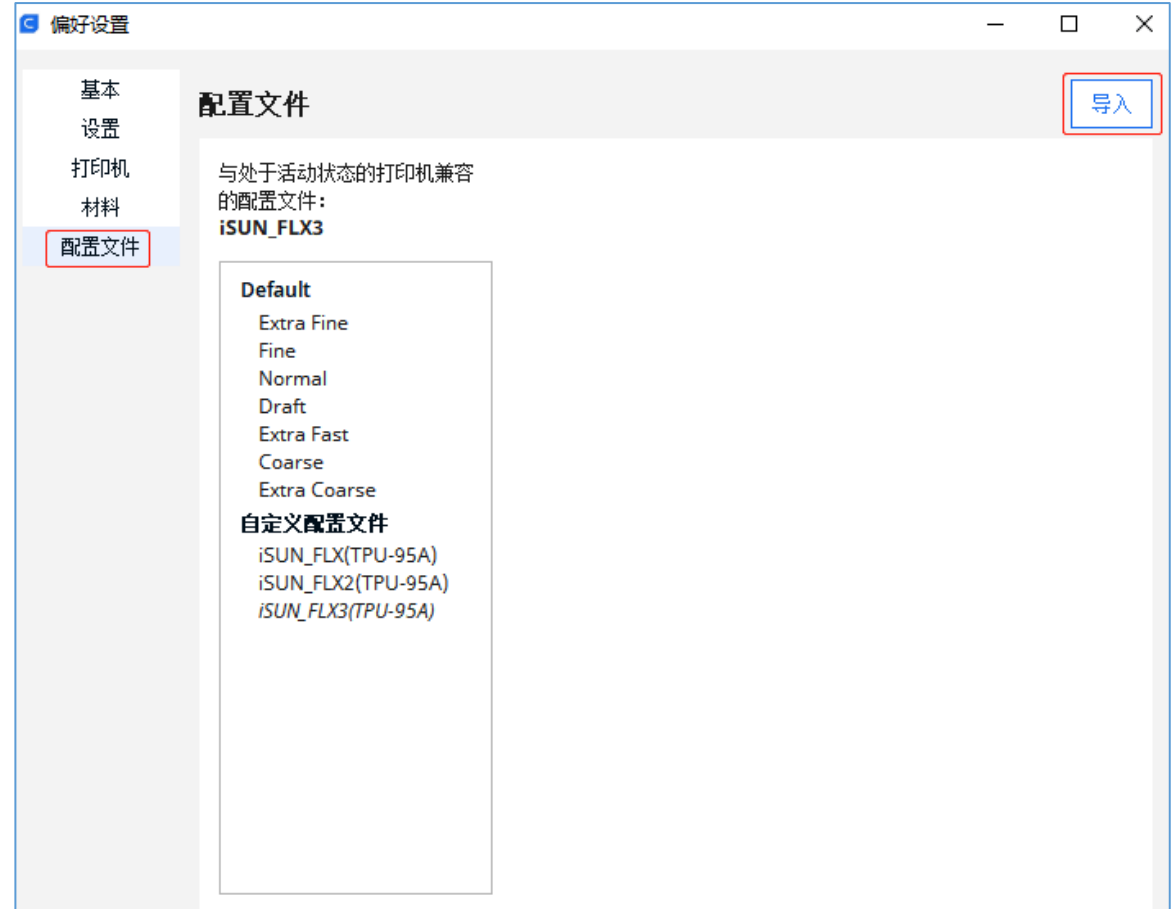

5. 切片之前请选择相应的配置文件。

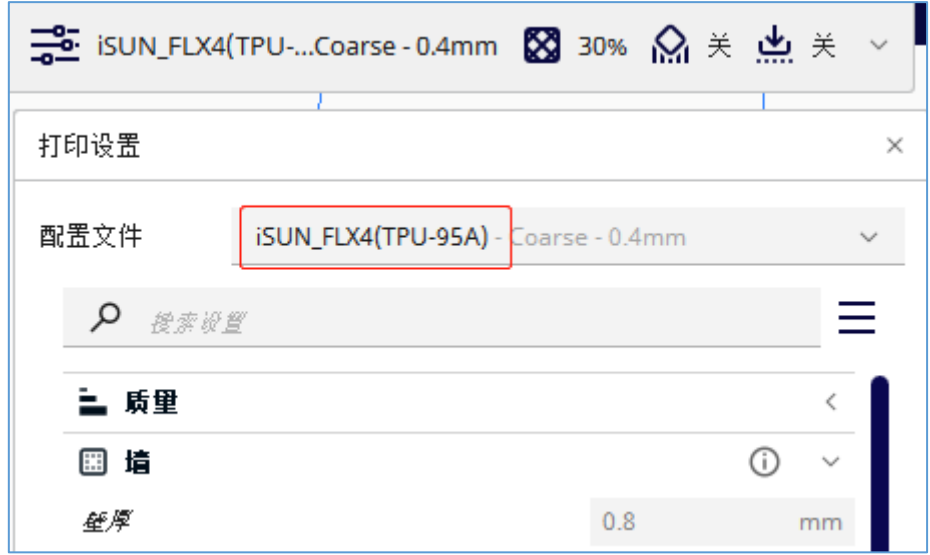

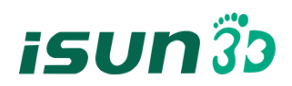

**3.4.2** 软件界面介绍

1.导入模型

二种方式导入模型

1.1 选择:文件→打开文件,导入选中文件,如右图

1.2 直接将模型文件拖入软件

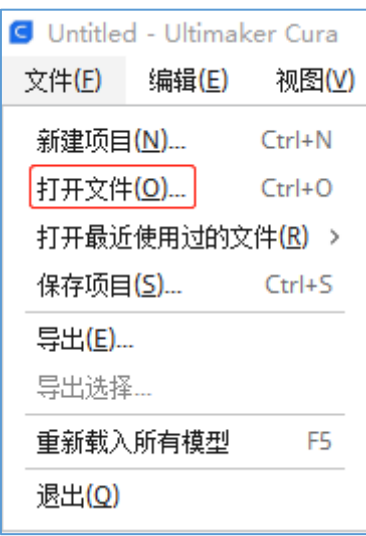

2.模型控制区功能说明

- 2.1 ← 移动 快捷键 (T) : 可以通过坐标数值进行移动, 也可以鼠标左键长按选择模型后移动
- 2.2 77 缩放 快捷键 (S) : 可以第一模型进行大小的变化
- 2.3 【 】旋转 快捷键(R):可进行自动放平和以某一平面放平等操作

5 重置 : 恢复原始位置。

▲ 放平 : 选择模型的一个面与打印平台放平

- 2.4 ▶: 镇像 快捷键 (M): 可以对模型进行 XYZ 进行镜像操作。
- 2.5 Pm 单一模型设置: 可以对模型进行打印自定义设置。
	- □ 正常模式 : 正常切片打印。
	- Ⅲ 支撑模式 : 作为支撑打印
	- 口 重叠设置 : 修改重叠区域打印参数
	- ☆ 不支持重叠

3.修改打印参数

切片之前可对配置文件进行修改

然后进行切片,保存打印文件

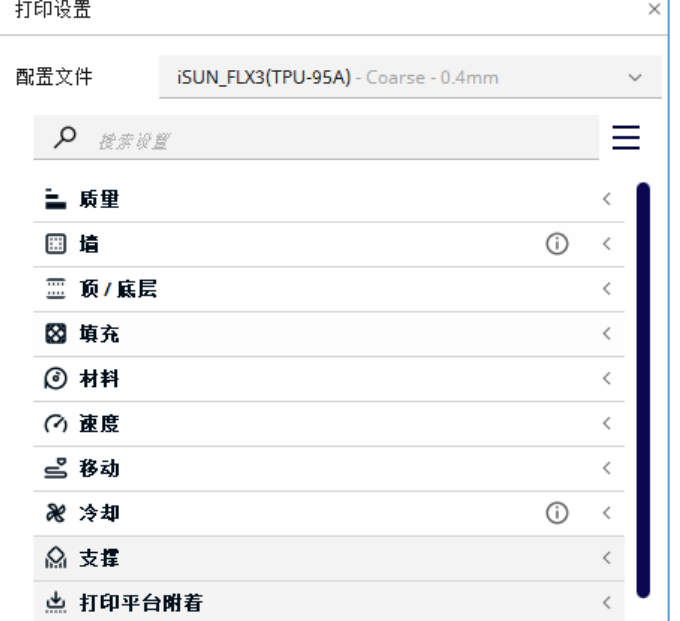

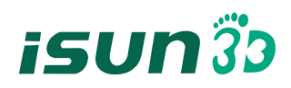

# <span id="page-17-0"></span>**3.5** 启动打印

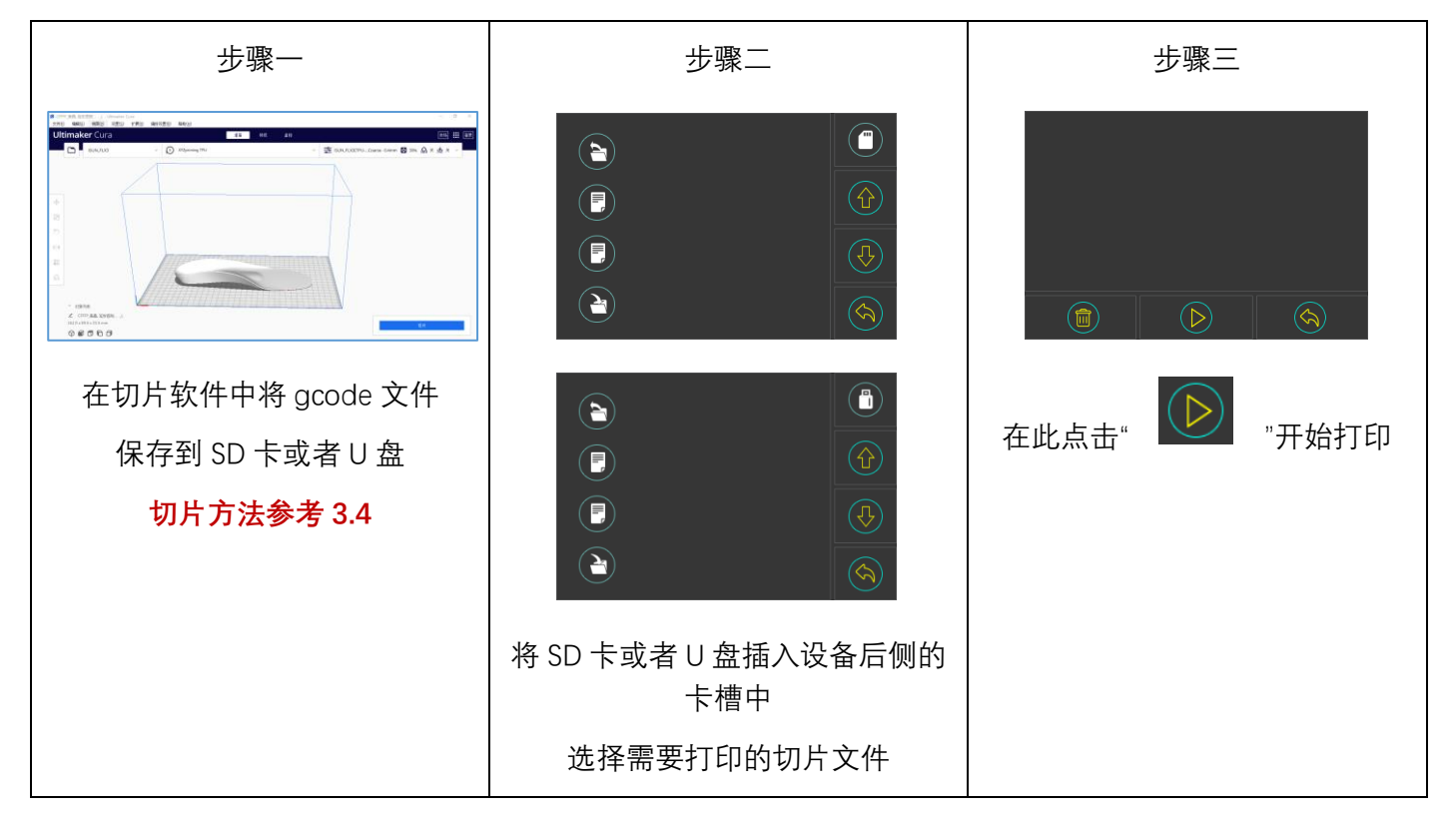

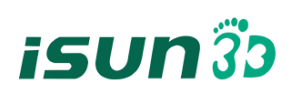

# <span id="page-18-0"></span>**3.6** 模型拆除

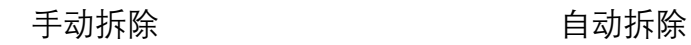

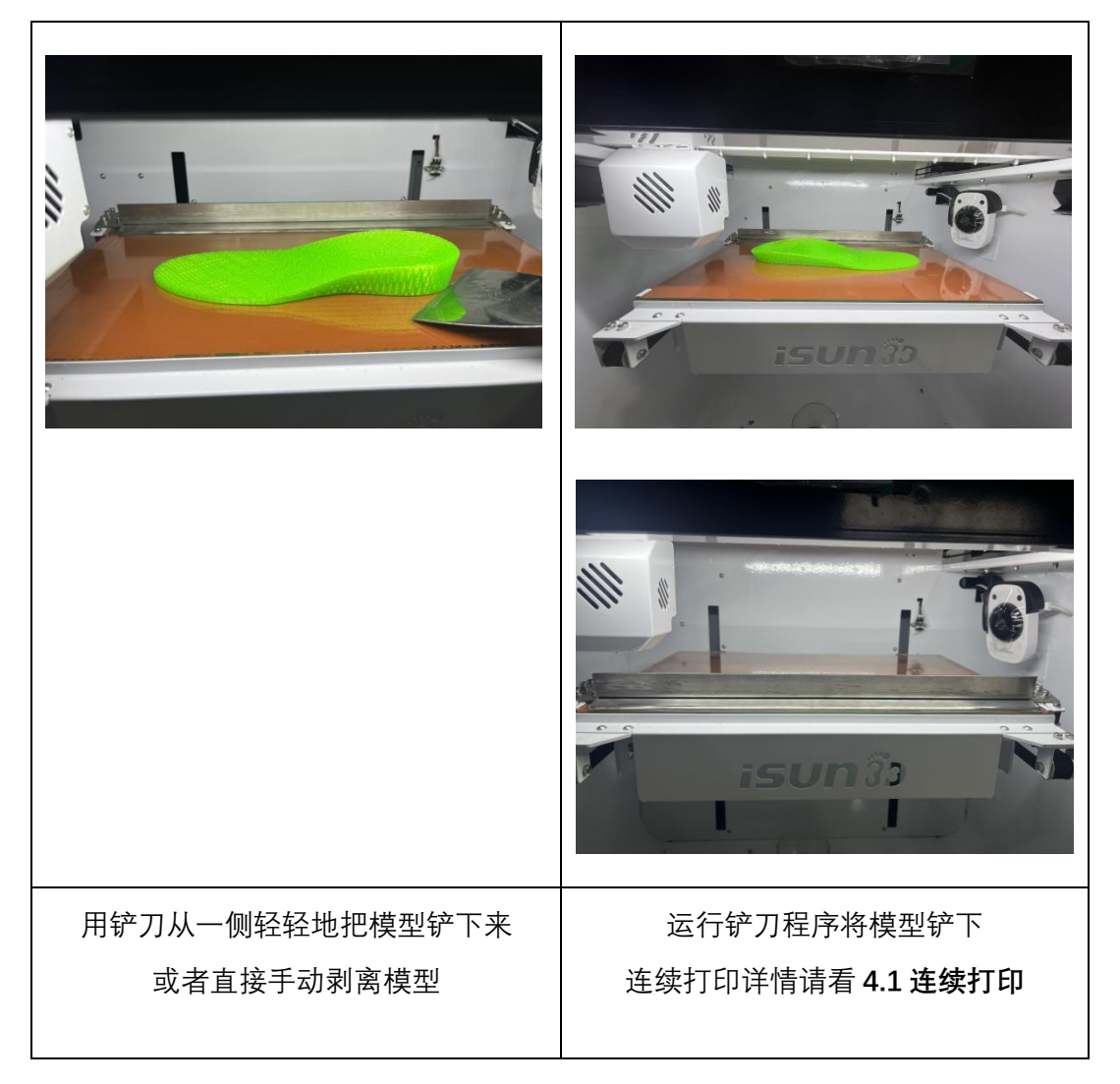

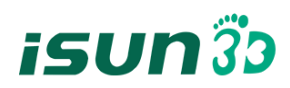

### <span id="page-19-0"></span>**3.7 PC** 端 **WIFI** 局域网控制

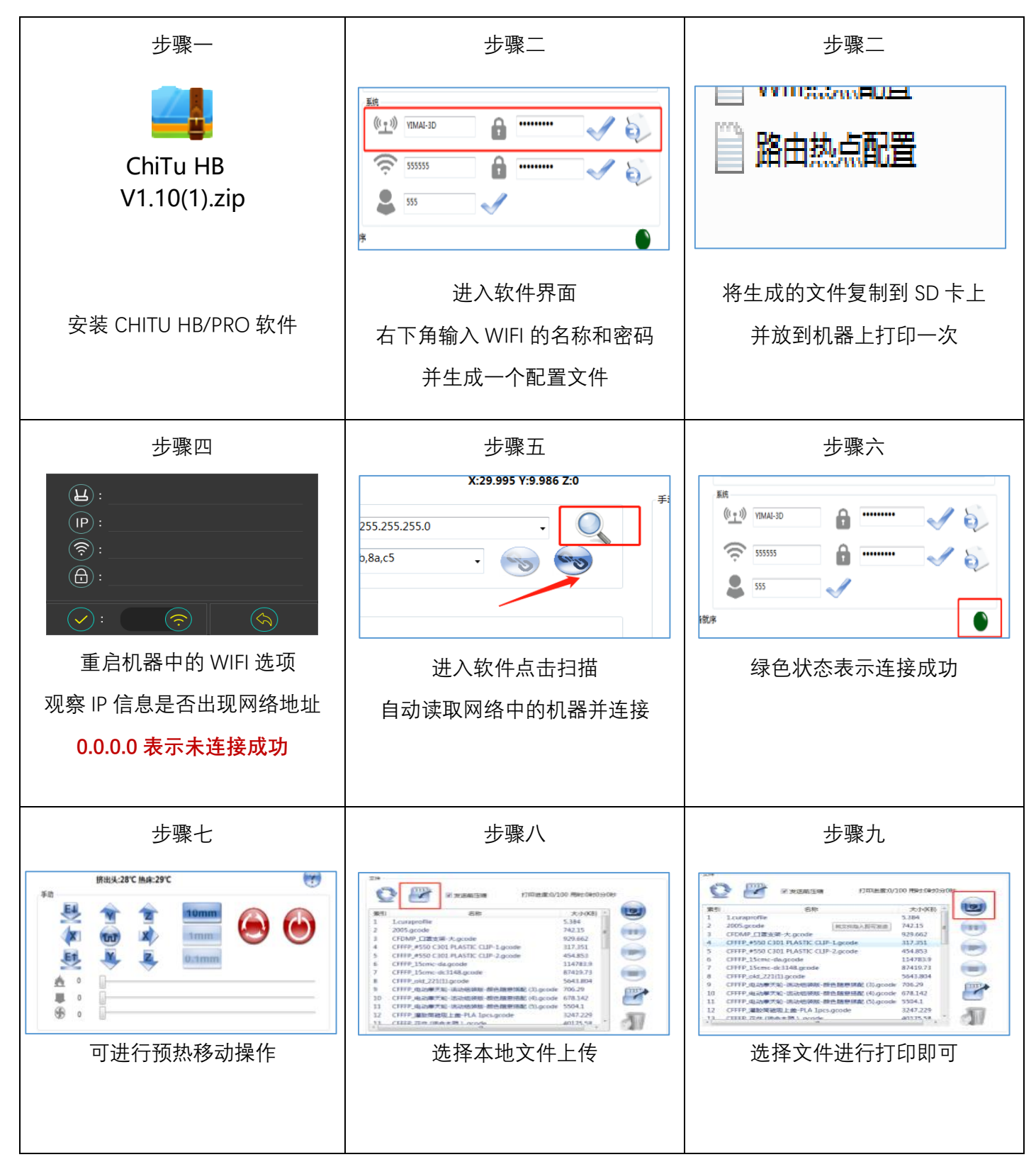

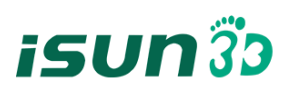

#### <span id="page-20-0"></span>**3.8.1** 软件下载及连接

# **APP DOWNLOAD & REGISTRATION**

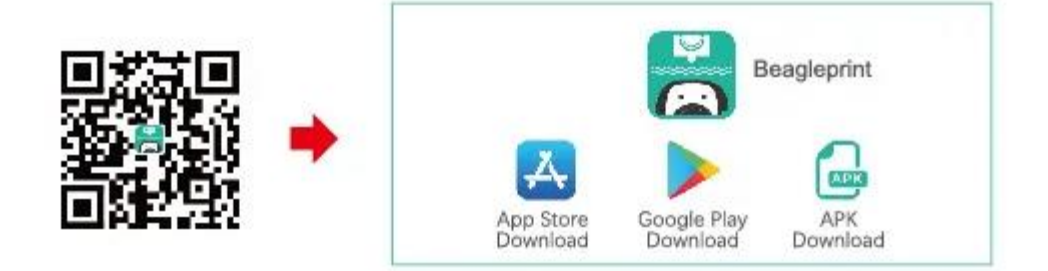

Please scan the QR Code to reach the App download page, then download from App Store, Google Play or download the APK directly. After download, Click to run the app and make the registration.

# **USE THE APP**

Use your phone to connect to the camera hotspot

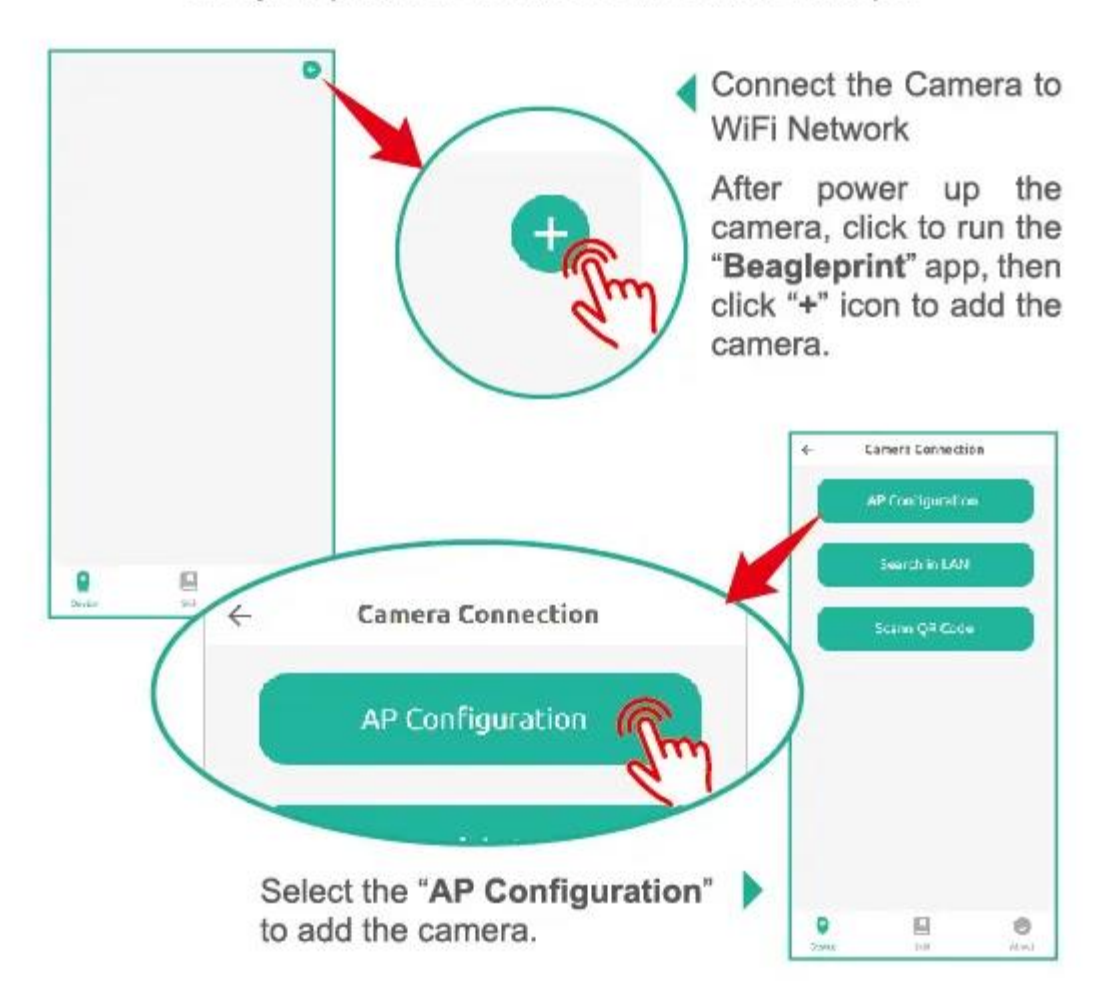

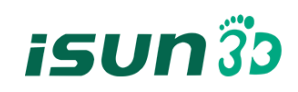

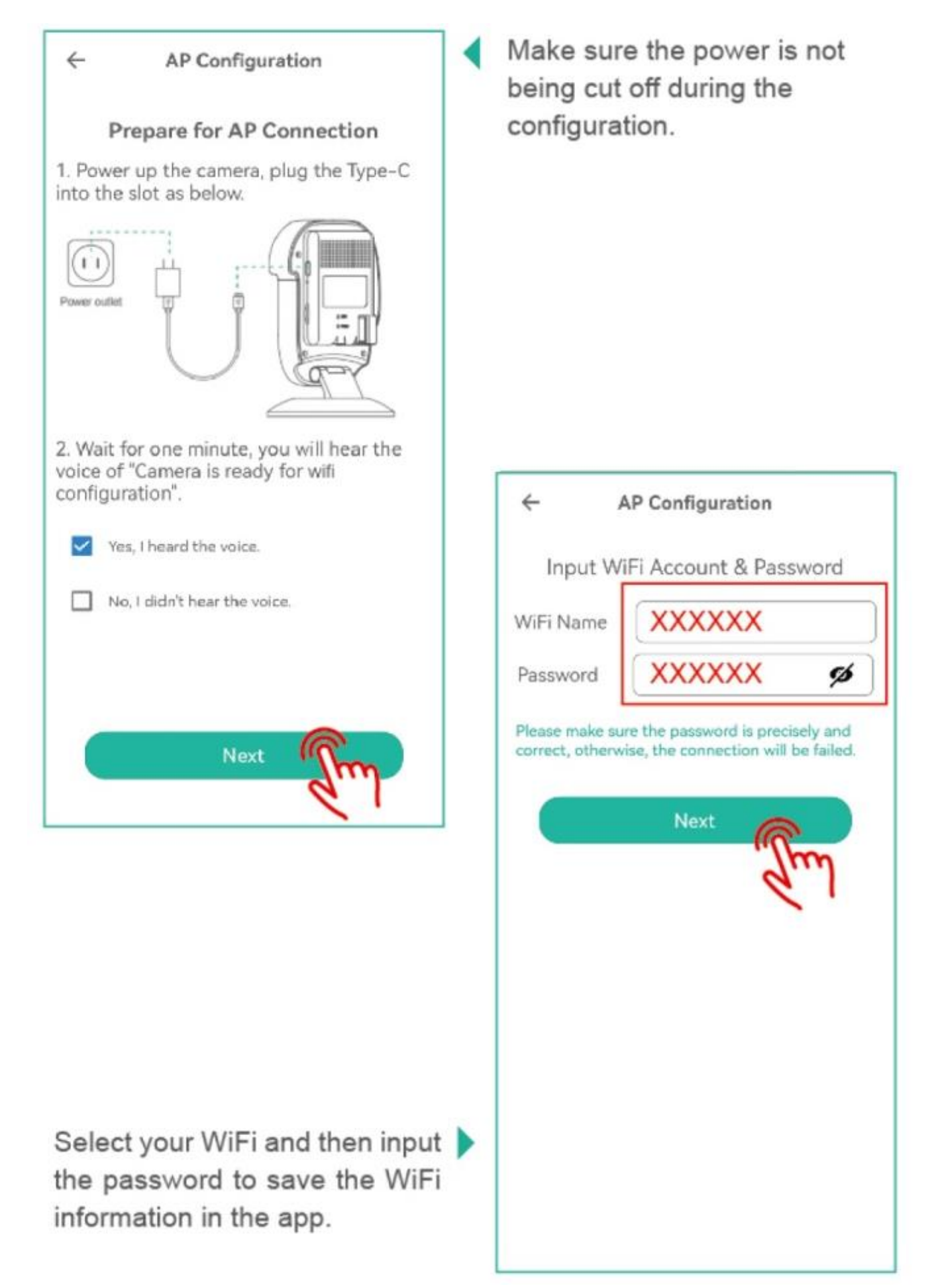

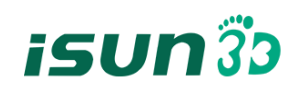

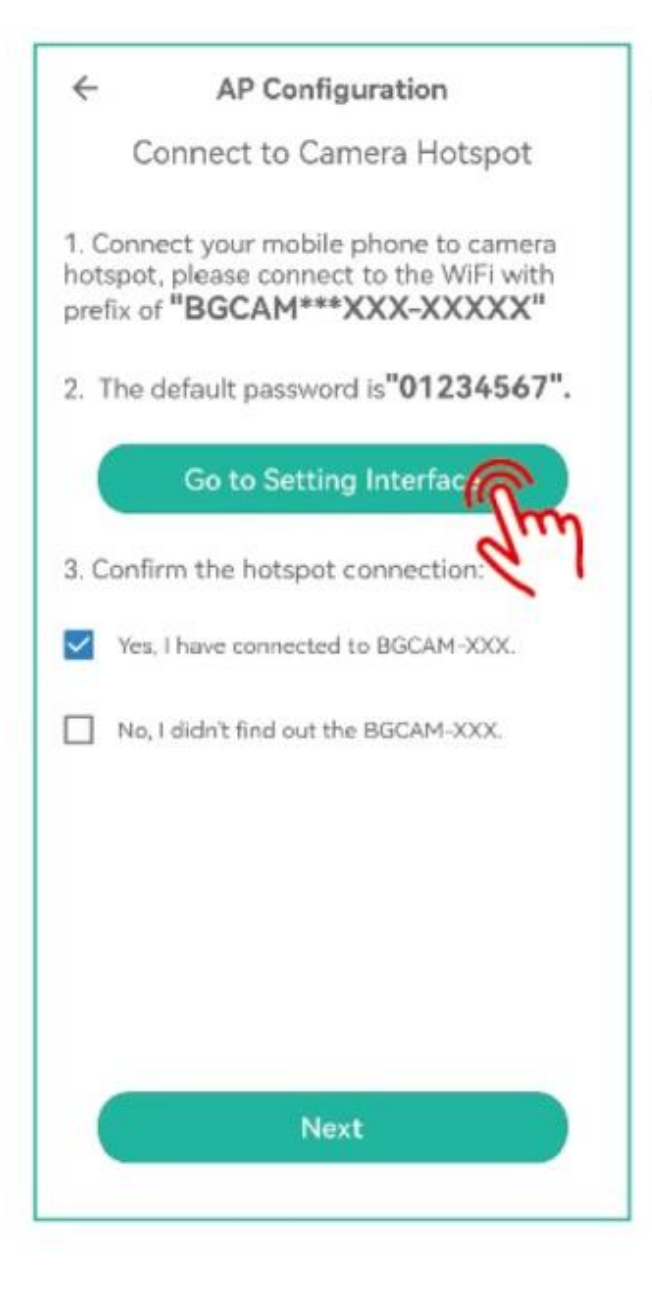

The camera will automatically connect to the WiFi network Please wait for 1-2 minutes.

Go to the "Setting" interface of your mobile phone to connect the camera hotspot.

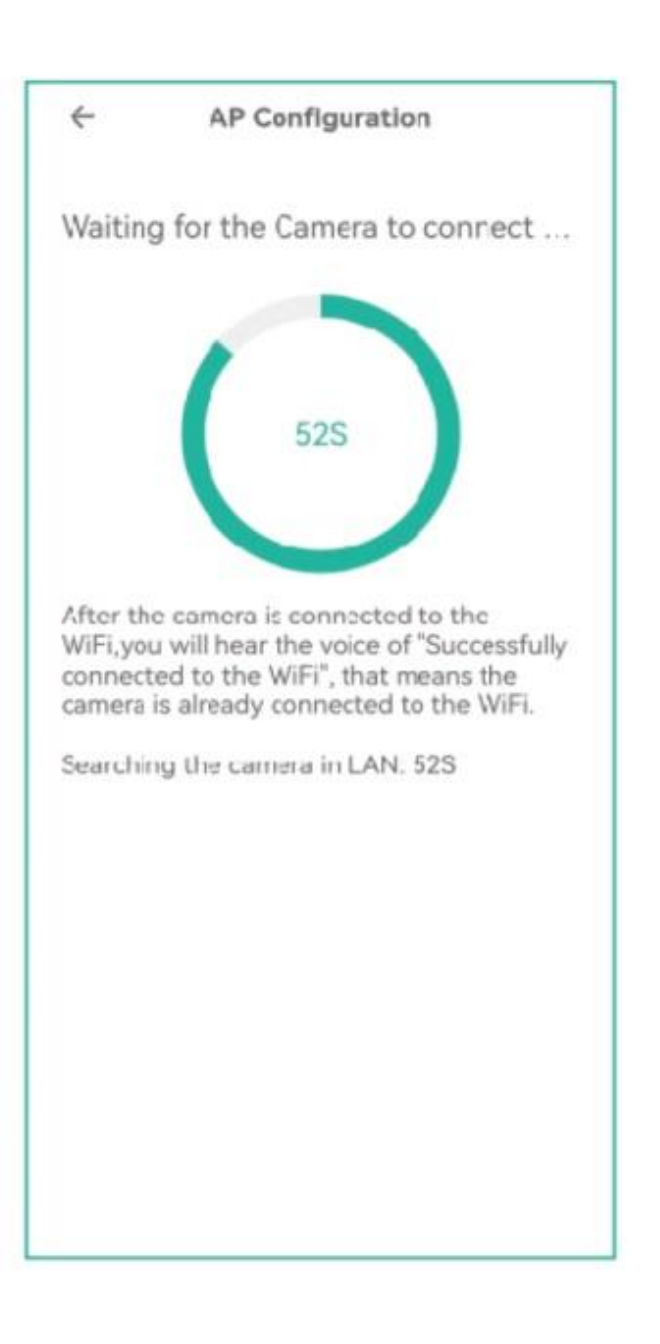

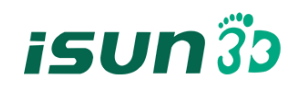

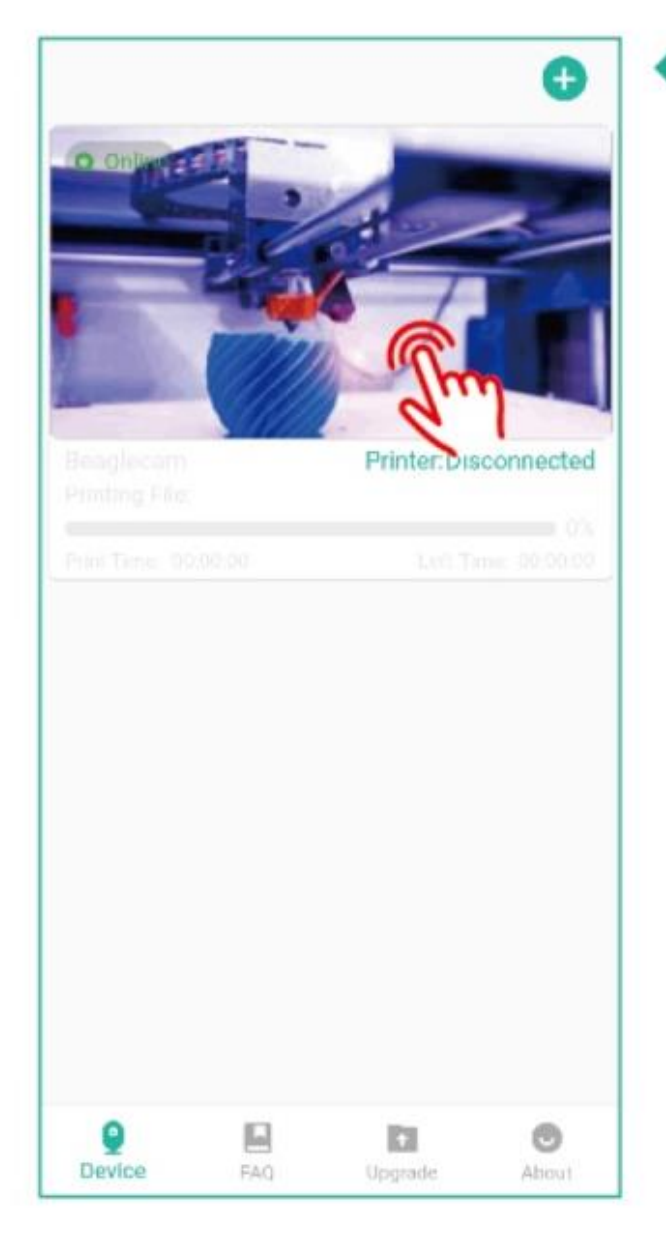

The camera is Online and click to log in to check the video.

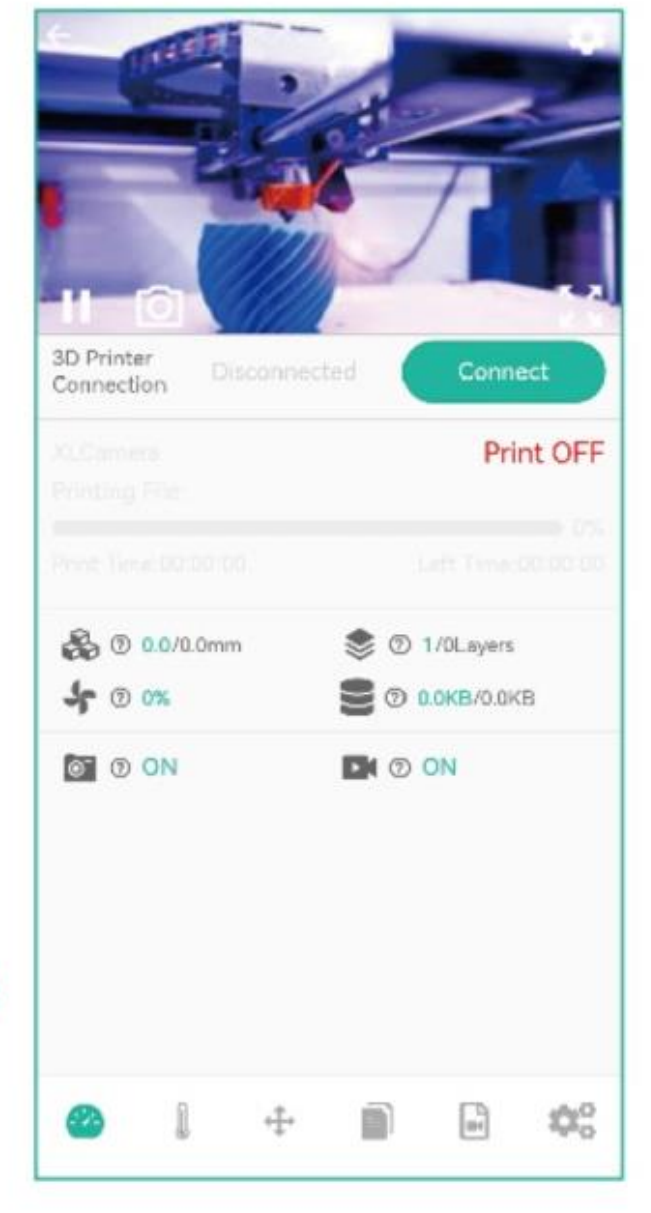

You can find the video stream and printer status.

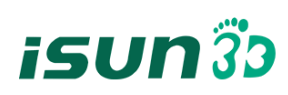

#### **3.8.2** 控制及打印

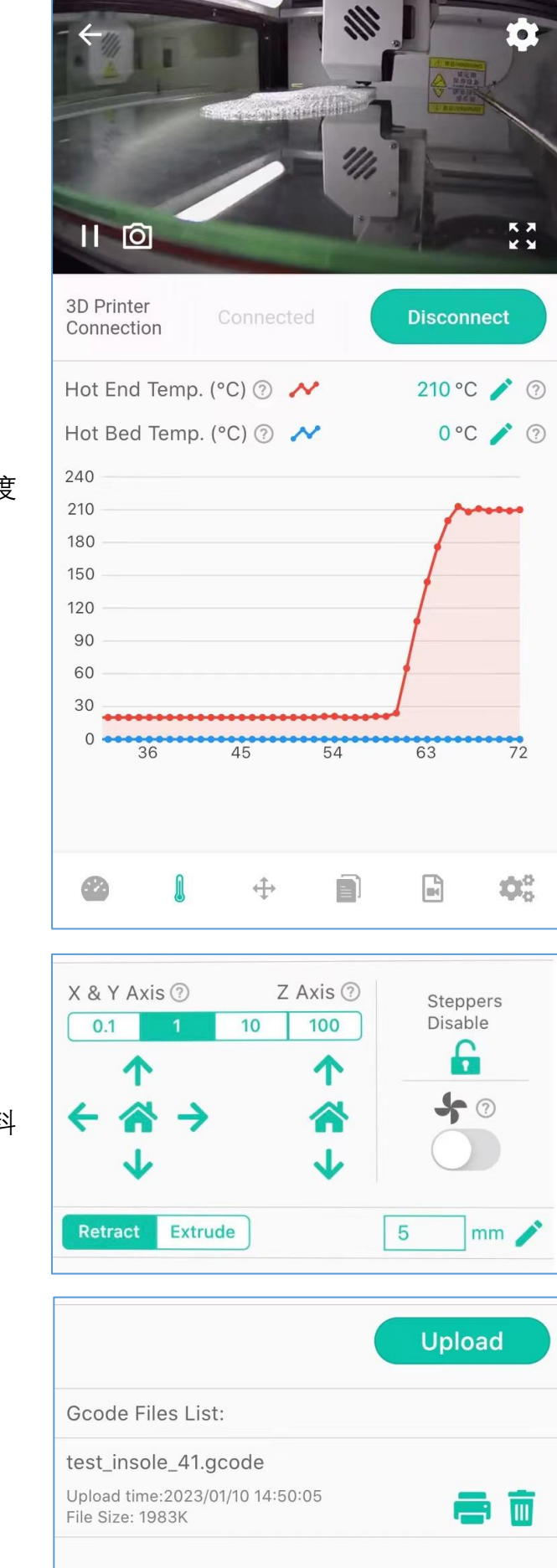

可预设喷头与热床的温度

控制 XYZ 轴移动, 进退料

上传 gcode 文件及打印

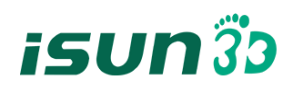

# <span id="page-25-0"></span>四.功能介绍

# <span id="page-25-1"></span>**4.1** 连续打印

# **4.1.1** 合并软件的使用

1.在 U 盘 (iSUN FLX4 U 盘随机文件\软件安装包及教程) 中找到软件 main.exe 打开 2.修改合并代码,如下图所示,然后点击 Select File 选择要合并的文件

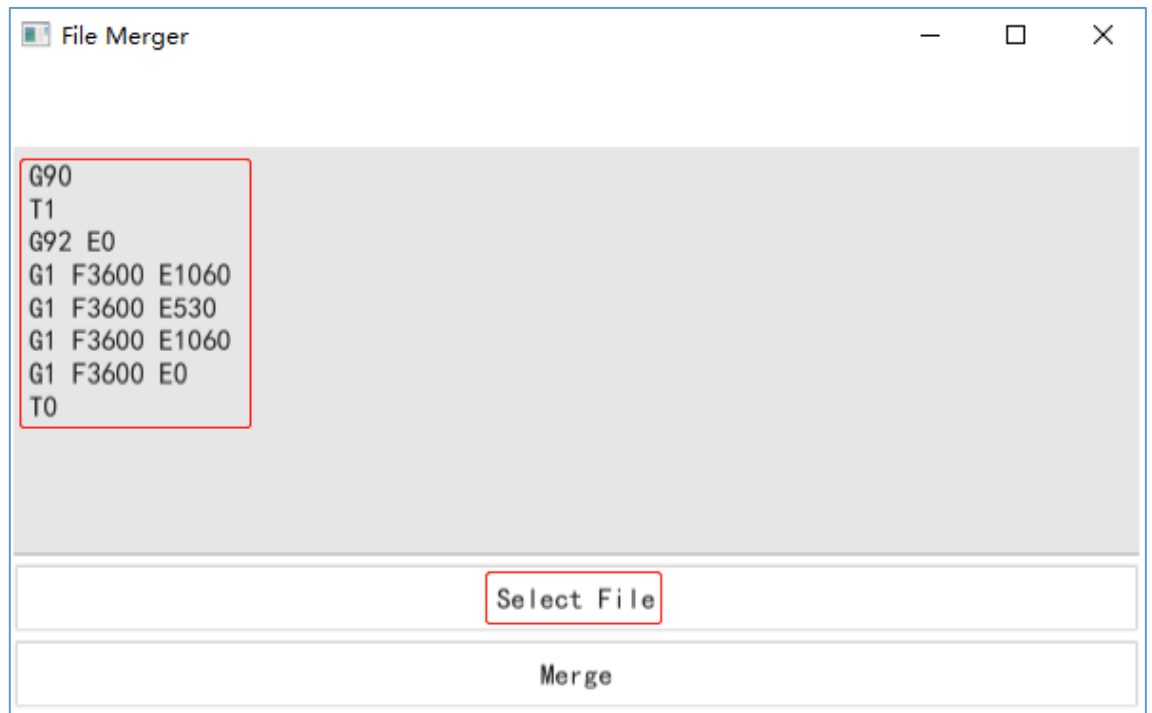

3.点击 Open 确定, 依次选择要打印的文件

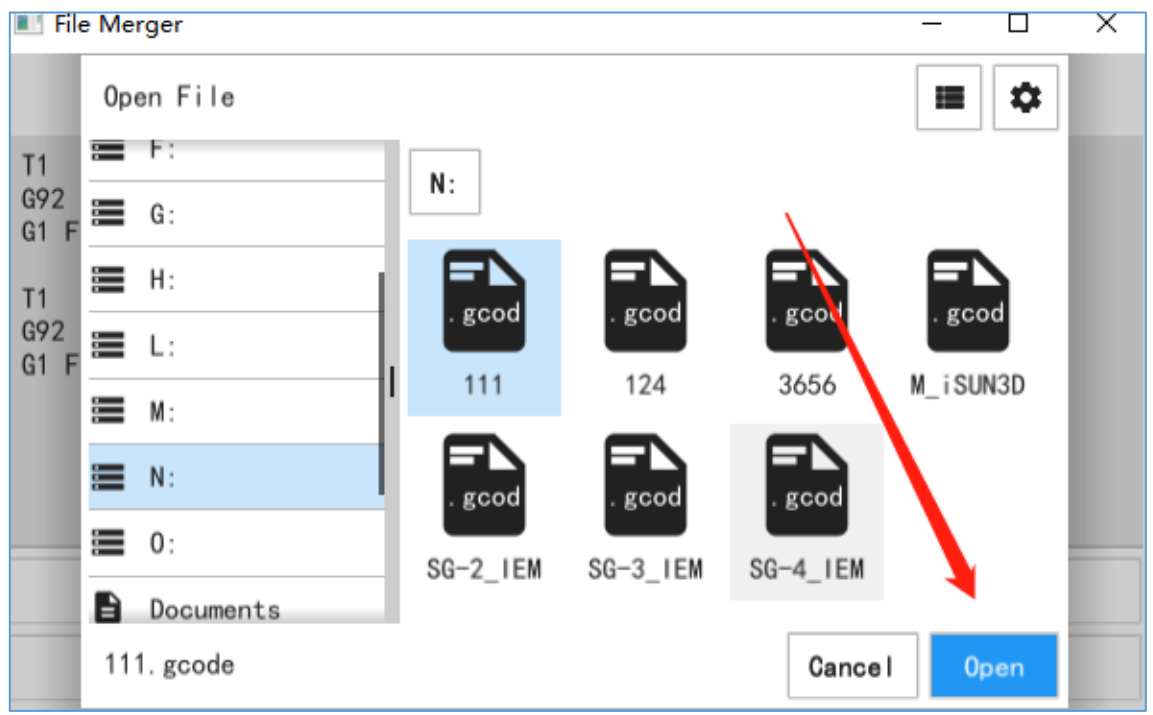

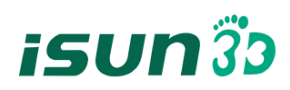

#### 4.点击 Merge 合并文件

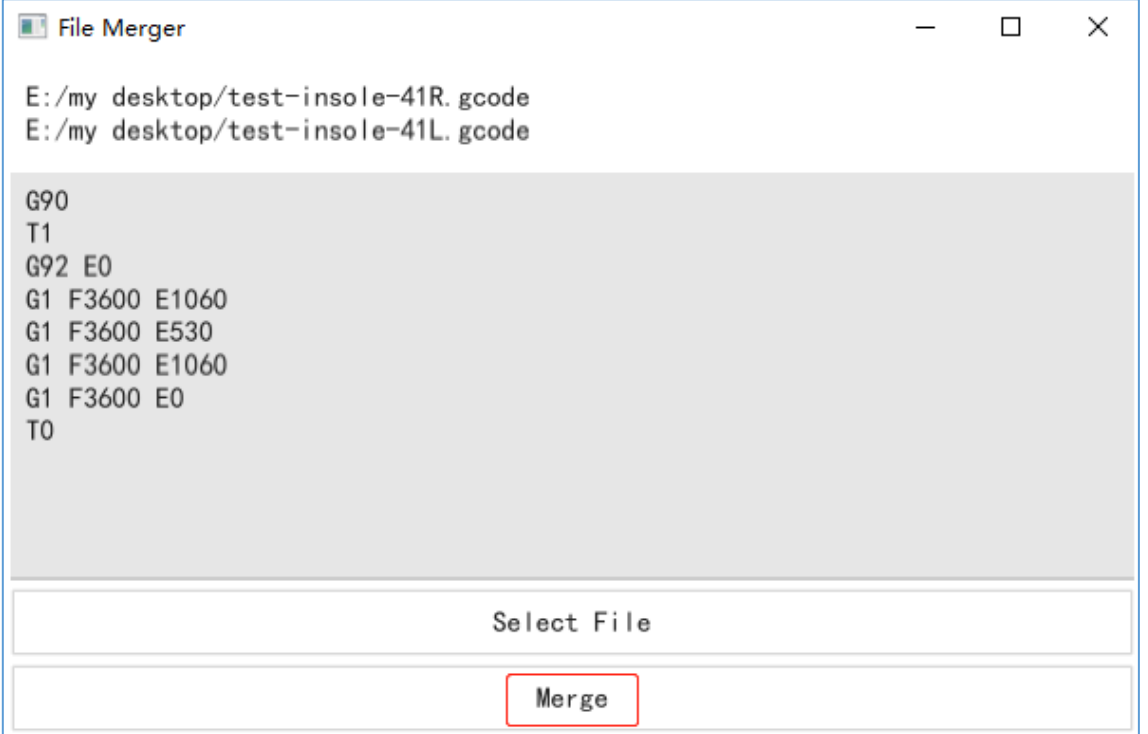

5.选择 U 盘或者合适的路径,点击 Save 保存,该文件即可连续打印合并的 gcode 文件。

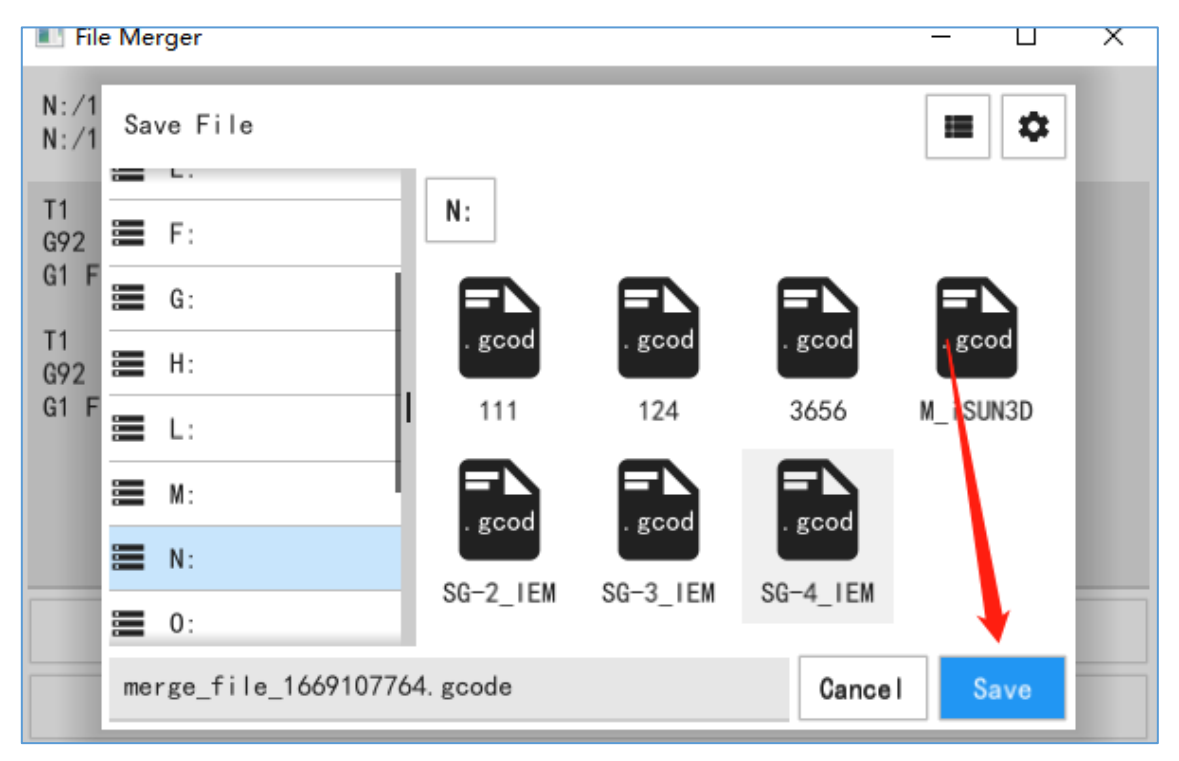

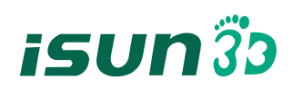

# <span id="page-27-0"></span>**4.2** 断电续打

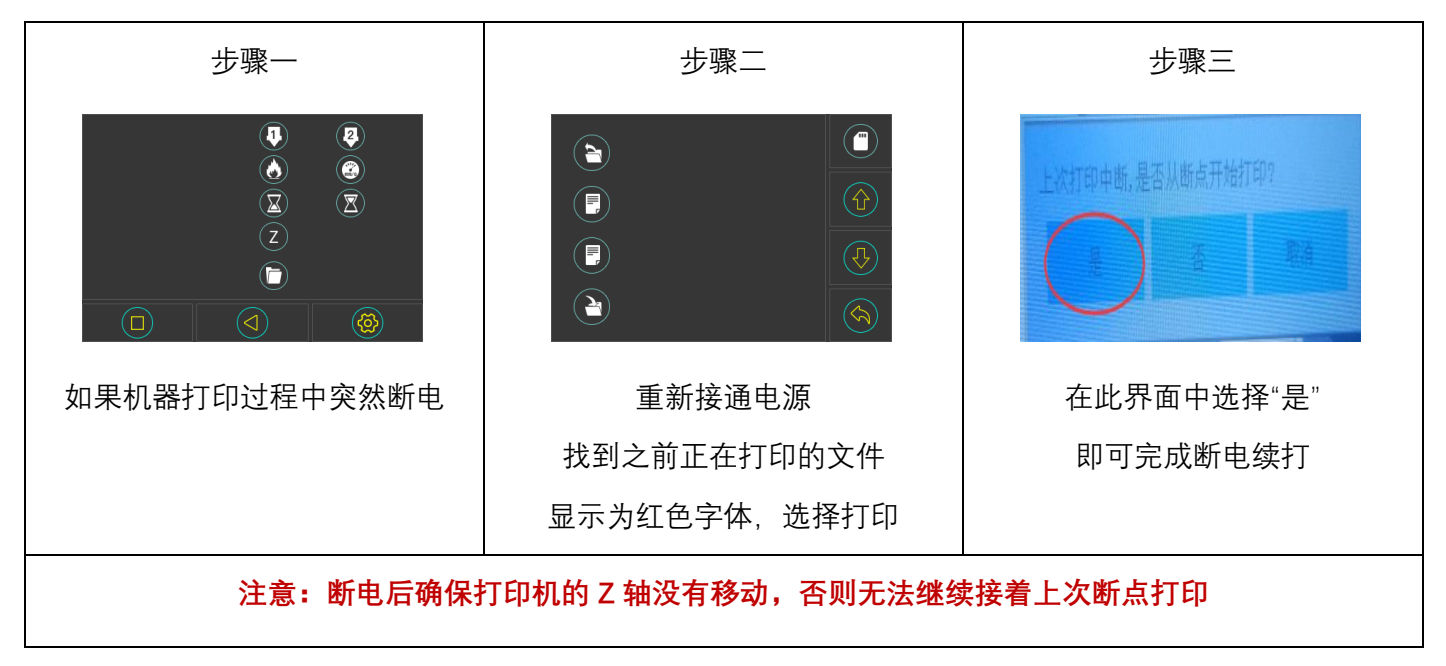

# <span id="page-27-1"></span>**4.3** 断料检测

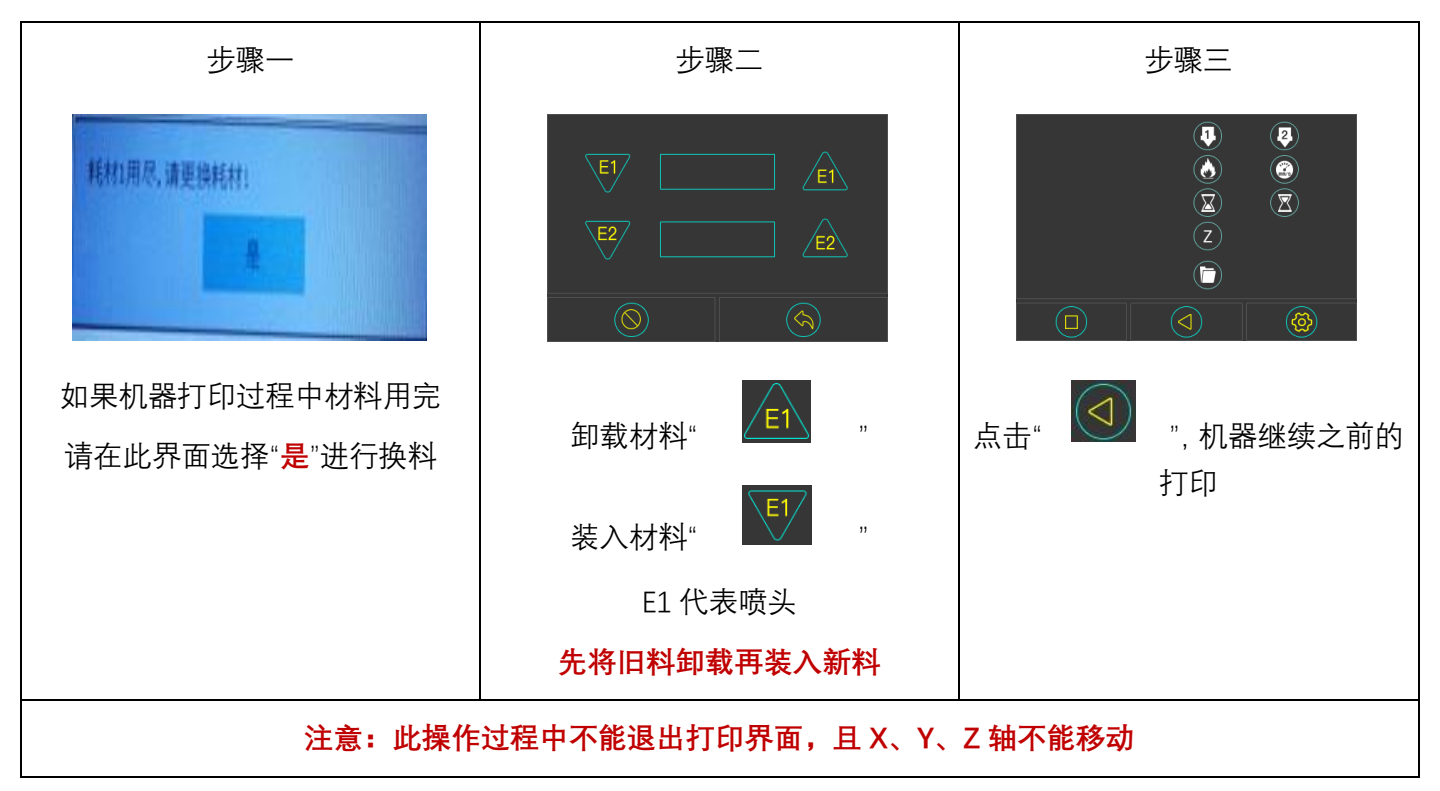

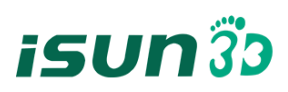

# <span id="page-28-0"></span>五.维护与保养

切勿自行更换常规零件以免引起机器故障。机器电箱电路请在专业人士的指导下处理。

## <span id="page-28-1"></span>**5.1** 直线导轨、滚珠丝杆的保养

滚珠丝杆、直线导轨是保持紧密运作的保证,正确的保养能够有效的增加机器的使用寿命

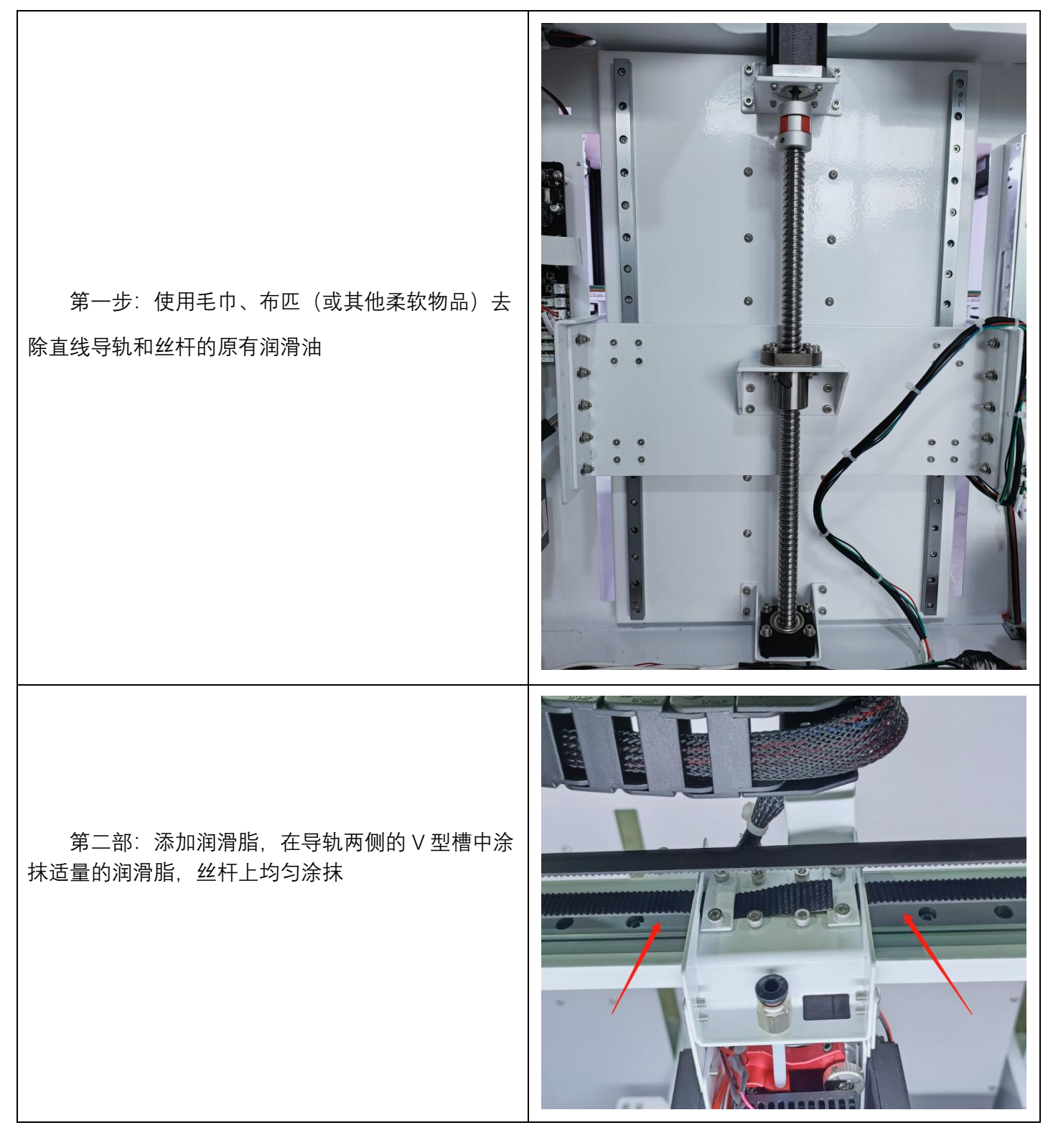

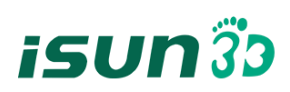

# <span id="page-29-0"></span>5.2 皮带松紧的调节

皮带在长时间使用后有可能松动导致打印品质下降,建议每半年调节一次。

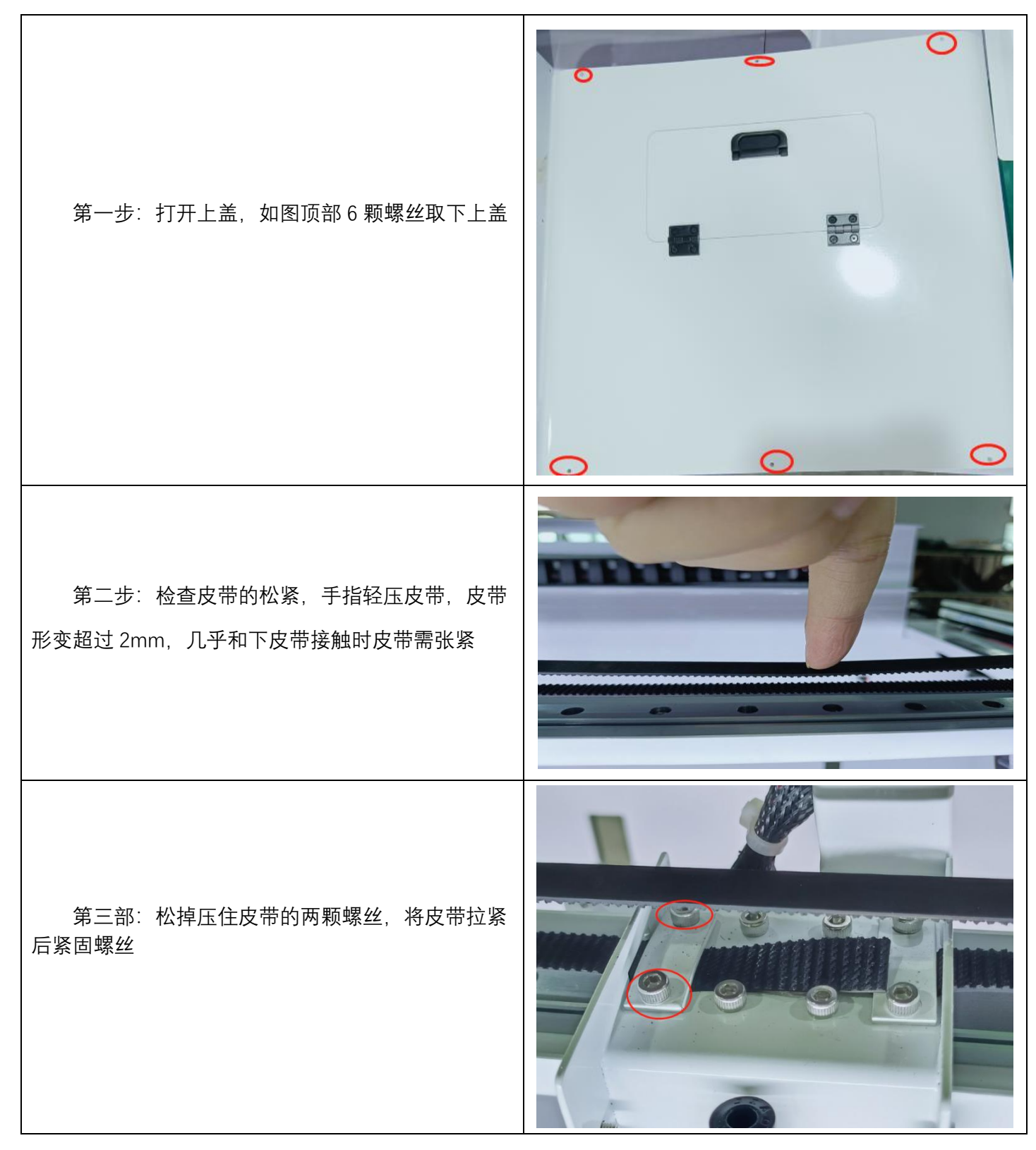